**California Media Engineering Inc.**

## **5000-AVD**

## **Audio-Video Broadcast Delay**

**with built-in switching**

## **Operations Manual**

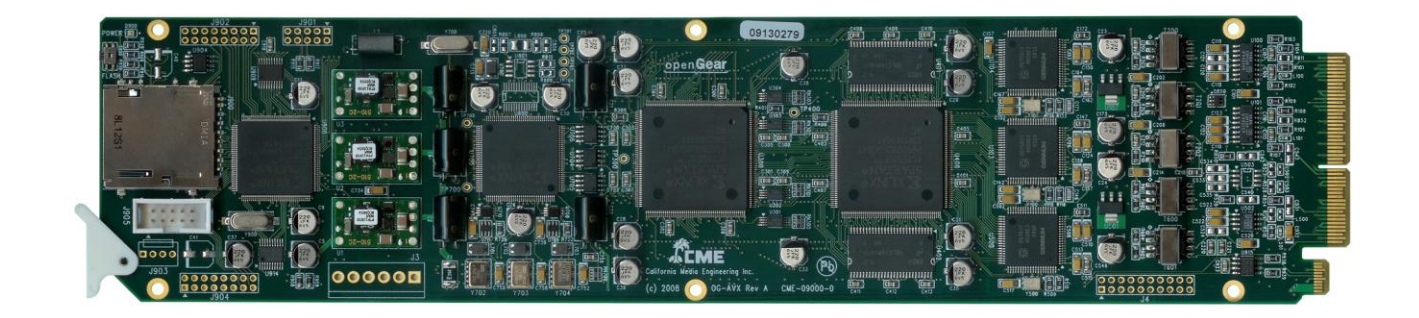

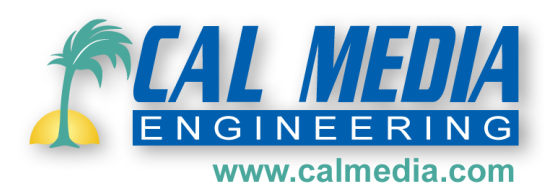

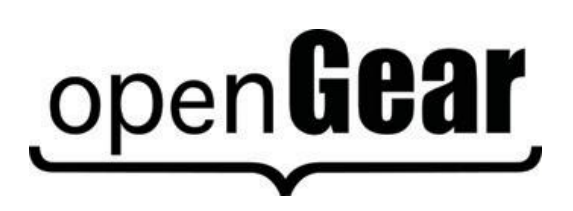

5000-AVD-OM Operations Manual Version 2.0.0

#### **5000-AVD** • **Audio-Video Delay Operations Manual**

- Cal Media Part Number: **5000-AVD-OM**
- Document Version: 2.0.0
- Printed in U.S.A.

The information contained in this User Manual is subject to change without notice or obligation.

#### **Copyright**

**© 2009-2010 California Media Engineering Inc.** All rights reserved.

Contents of this publication may not be reproduced in any form without the written permission of California Media Engineering Inc. Reproduction, distribution or reverse engineering of copyrighted software and firmware is prohibited.

#### **Notice**

The material in this manual is furnished for informational use only. It is subject to change without notice and should not be construed as a commitment by Cal Media. Cal Media assumes no responsibility or liability for errors or inaccuracies that may appear in this manual.

#### **Trademarks**

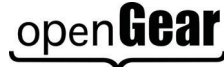

•

is a registered trademark of Ross Video Limited.

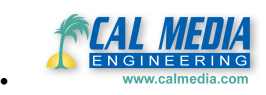

is a trademark of California Media Engineering Inc.

- DashBoard™ Control System is a registered trademark of Ross Video Limited.
- All other product names and any registered and unregistered trademarks mentioned in this manual are used for identification purposes only and remain the exclusive property of their respective owners.

#### **Important Regulatory and Safety Notices**

Before using this product and any associated equipment, refer to the "Important Safety Instructions" listed below so as to avoid personnel injury and to prevent product damage.

Products may require specific equipment, and /or installation procedures be carried out to satisfy certain regulatory compliance requirements. Notices have been included in this publication to call attention to these Specific requirements.

injury. It may also be used to alert against unsafe practices.

#### **Symbol Meanings**

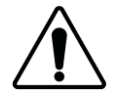

This symbol on the equipment refers you to important operating and maintenance (servicing) instructions within the Product Manual Documentation. Failure to heed this information may present a major risk of damage or injury to persons or equipment.

The symbol with the word **"Warning"** within the equipment manual indicates a potentially hazardous situation, which if not avoided, could result in death or serious

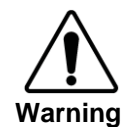

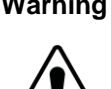

**Caution**

 **Notice**

**ESD Susceptibility**

The symbol with the word "Caution" within the equipment manual indicates a potentially hazardous situation, which if not avoided, may result in minor or moderate

The symbol with the word "**Notice**" within the equipment manual indicates a situation, which if not avoided, may result in major or minor equipment damage or a situation which could place the equipment in a non-compliant operating state.

This symbol is used to alert the user that an electrical or electronic device or assembly is susceptible to damage from an ESD event.

#### **Important Safety Instructions**

injury.

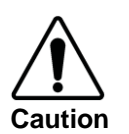

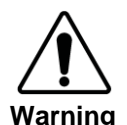

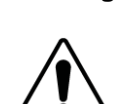

 **Warning**

This product is intended to be a component product of the openGear™ 8300 series frame. Refer to the openGear™ 8300 series frame User Manual for important safety instructions regarding the proper installation and safe operation of the frame as well as it's component products.

Certain parts of this equipment namely the power supply area still present a safety hazard with the power switch in the OFF position. To avoid electrical shock, disconnect all A/C power cords from the chassis' rear appliance connectors before servicing this area.

Service barriers within this product are intended to protect the operator and service personnel from hazardous voltages. For continued safety, replace all barriers after any servicing.

This product contains safety critical parts, which if incorrectly replaced may present a risk of fire or electrical shock. Components contained within the product's power supplies and power supply area, are not intended to be customer serviced and should be returned to the factory for repair. To reduce the risk of fire, replacement fuses must be the same type and rating. Only use attachments/accessories specified by the This product<br>
frame. Refer<br>
instructions r<br>
as it's compon<br>
as it's compon<br>
Certain parts<br>
hazard with<br>
disconnect al<br>
servicing this<br>
Service barrie<br>
personnel from<br>
servicing.<br> **Narning**<br>
This product<br>
risk of fire o<br>
su

#### **Maintenance/User Serviceable Parts**

Routine maintenance to this openGear™ product is not required. This product contains no user serviceable parts. If the module does not appear to be working properly, please contact Technical Support using the contact information on the last page of this manual. All Cal Media openGear™ products are covered by a generous 5-year warranty and will be repaired without charge for materials or labor within this period. Refer to the "Warranty" and "Repair Policy" sections in this manual for details.

#### **Environmental Information**

**The equipment that you purchased required the extraction and use of natural resources for its production. It may contain hazardous substances that could impact health and the environment.**

To avoid the potential release of those substances into the environment and to diminish the need for the extraction of natural resources, Cal Media encourages you to use the appropriate take-back systems. These systems will reuse or recycle most of the materials from your end-of-life equipment in an environmentally friendly and health conscious manner.

The crossed-out wheeled bin symbol invites you to use these systems.

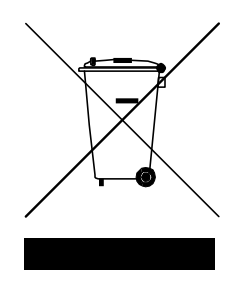

If you need more information on the collection, reuse, and recycling systems, please contact your local or regional waste administration.

You can also contact Cal Media for more information on the environmental performances of our products.

# **Contents**

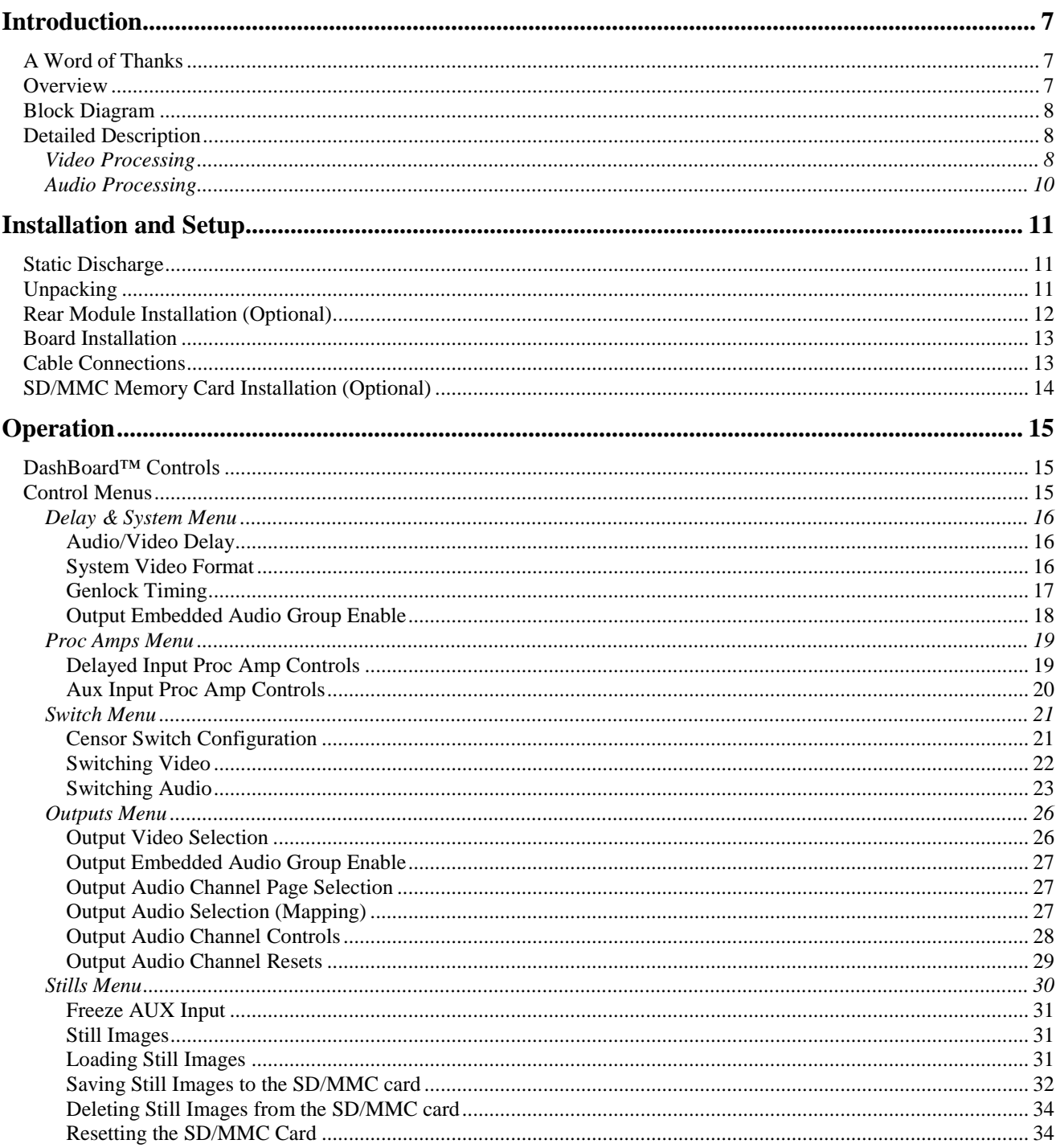

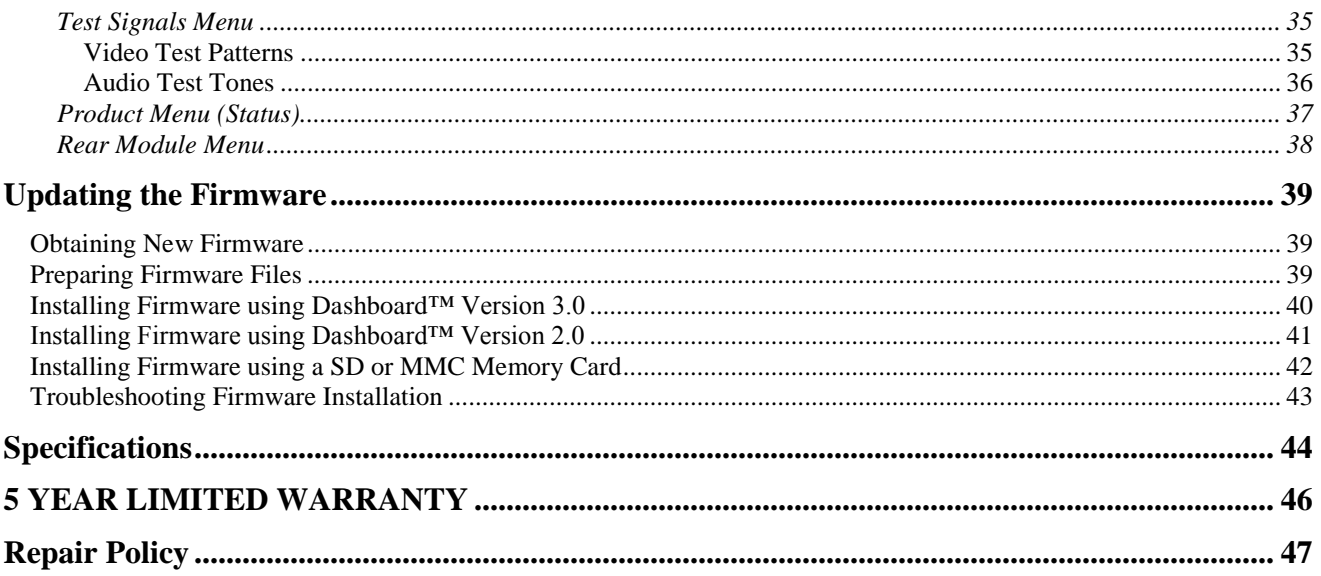

## <span id="page-6-0"></span>**Introduction**

### **In This Chapter**

This chapter contains the following sections:

- A Word of Thanks
- **Overview**
- Functional Block Diagram
- Detailed Description

### <span id="page-6-1"></span>**A Word of Thanks**

Congratulations on choosing Cal Media's **5000-AVD Audio-Video Broadcast Delay with censor switching** for the openGear™ system. The 5000-AVD is part of a full line of media gear for broadcast and production facilities.

Should you have a question pertaining to the installation or operation of your 5000-AVD, please contact us at the numbers listed on the back cover of this manual, or through our web site at [www.calmedia.com.](http://www.calmedia.com/)

#### <span id="page-6-2"></span>**Overview**

The 5000-AVD is an Audio-Video Broadcast Delay providing a full 6.25 seconds of adjustable delay for high definition signals.

16 embedded and 4 AES audio channels (20 channels total) can also be delayed independent of video to allow for lip-sync correction. Censor switching is provided to eliminate objectionable material by individually switching the video and each audio channel to alternate signals. Auxiliary A/V inputs may be used for a "safe" switch source as well as user defined images, freeze frame, black, other audio channels, audio tones, and mute. Switching is performed via 2 GPI control inputs, and through the openGear™ Dashboard™ control software (Windows, Linux and Mac platforms).

The 5000-AVD is designed for use in the openGear™ DFR-8300 series frames.

<span id="page-7-0"></span>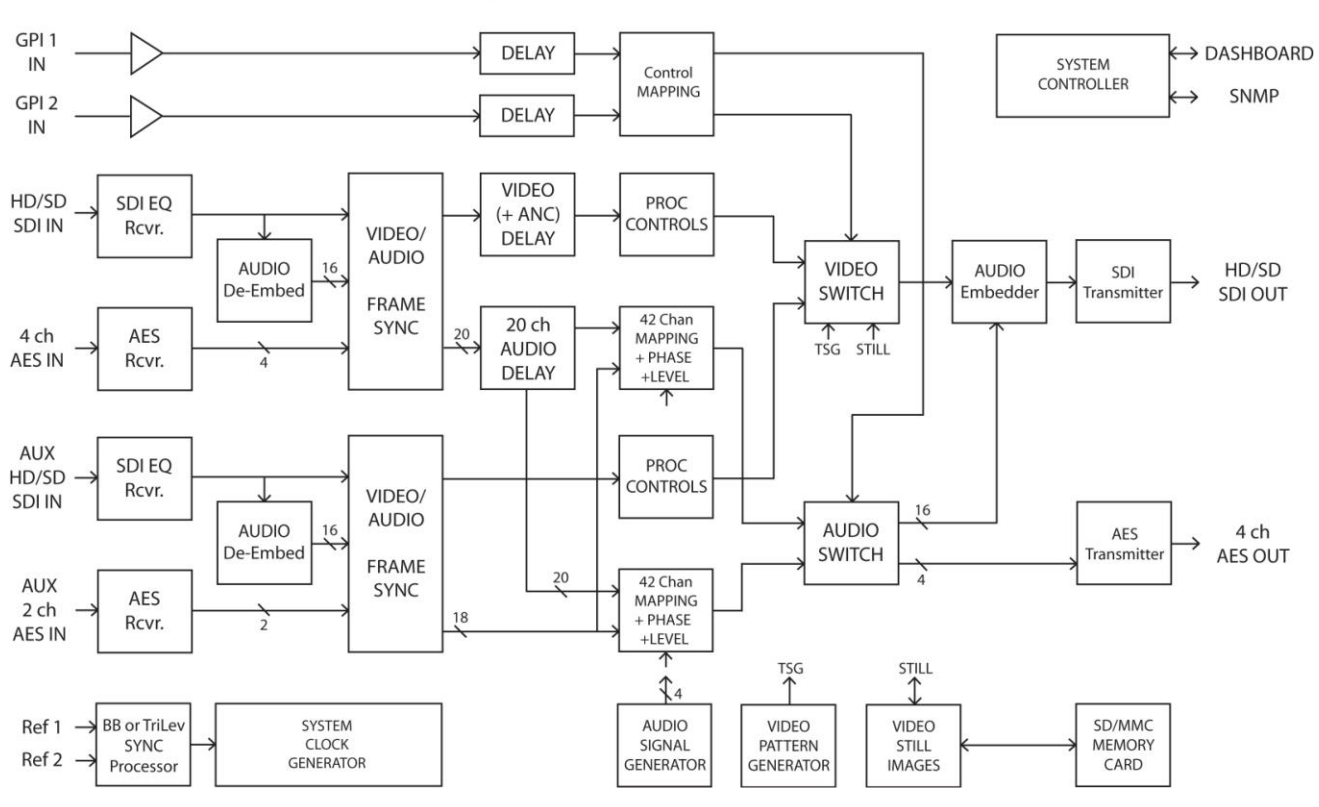

#### A/V DELAY - BLOCK DIAGRAM

## **Detailed Description**

## <span id="page-7-2"></span><span id="page-7-1"></span>**Video Processing**

The 5000-AVD has two full frame audio-video synchronizers (SDI input and Aux SDI input). For each input synchronizer, the audio is de-embedded and processed separately from the video and VANC data.

#### **Video Delay Input**

The SDI input is the main video input and is further processed by a variable delay buffer. The delay is adjustable in frame increments from 0 to a maximum value dependent on the format.

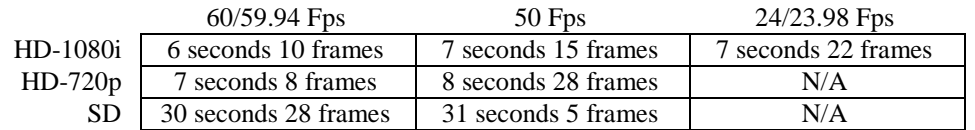

Table 1: Maximum Delay

#### **Aux Input**

The Aux SDI input is a non-delayed secondary input to be used as an alternate "safe" source.

#### **Video Proc Amps**

Both the Delayed and Aux video signals have full color processing controls. Setup: adjusts the brightness of the picture Video Level: adjusts the contrast of the picture Chroma: adjusts the color saturation of the picture Hue: adjusts the tint or phase of the picture

#### **Video Output Select**

The video output select determines the primary path from which the video output originates.

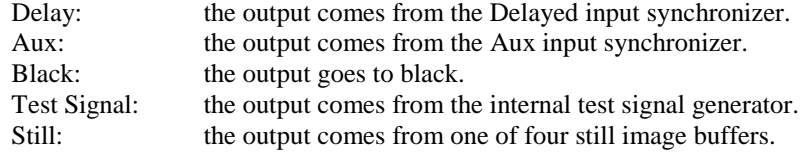

#### **Video Switching**

Regardless of which video path is selected, the active picture portion can be switched to any other source via Switch1 and Switch2 controls. These switches are engaged by the GPI inputs and/or the control panel.

*Note: The active picture is defined to be the actual picture information within the total signal. The horizontal and vertical ancillary data space is not part of the active picture area, and is not affected by the switch.*

#### **VANC Data**

The video output will always pass the Vertical Ancillary Data from the primary path selected by the Output Select.

When Switch1 or Switch2 are actively selecting an alternate video source, the output will continue to pass the primary path's VANC, and not the switched alternate source. This will preserve closed caption data and timecode when switching the video away to another source.

#### **Still Image Buffer**

The 5000-AVD has four still image buffers which may be used as alternate sources for output video. Each buffer may contain captured images from video, or images loaded from the SD/MMC card. Images in each buffer may be saved to the SD/MMC card for future use.

*Note: A memory card must be installed on the 5000-AVD card to save and load still images.*

#### **Memory Card**

The 5000-AVD has a socket located at the front edge of the card to support SD or MMC memory cards. The memory card is used for updating the firmware, and for storage of still images.

Compatible cards include MMC (multi-media card), SD (secure digital), and SDHC (high capacity). To support still images, the SD/MMC cards must be formatted with a FAT16 or FAT32 file structure (most cards greater than 64MB come pre-formatted as either FAT16 or FAT32). The 5000-AVD conforms to the FAT32 specification so firmware and still image files may be exchanged easily with most computers.

## <span id="page-9-0"></span>**Audio Processing**

The 5000-AVD contains a powerful audio processor providing individual mapping, level adjustments, and clean switching of all 20 output channels.

#### **Audio Delay Inputs**

The AES1,AES2 and SDI-Embedded inputs are the main audio signals and are passed along with video through an audio-video synchronizer. These signals are then processed by a variable delay buffer. All 20 channels (16 Embedded + 4 AES) are delayed the same amount as the video signal, but with an adjustable offset. The audio delay may be offset from video +/- 500ms

#### **Aux Inputs**

The Aux AES and Aux SDI-Embedded inputs are synchronized, non-delayed secondary inputs to be used as alternate sources.

#### **Audio Output Mapping**

Full Audio Mapping is possible with the Audio Output Source control. Any source may be selected for any output channel, including one source feeding multiple output channels. Simultaneous Embedding and De-embedding is also realized with the Source control, since AES inputs may be selected for Embedded outputs while Embedded inputs are selected for AES outputs. In addition to the AES and Embedded inputs, four internal tone generators and silence are available as sources.

#### **Audio Levels and Phase**.

The mapping function also provides individual level adjustment and phase control for all output channels. The level of each channel may be adjusted –40 to +20 dB, and the phase of each channel may be inverted (180 degree phase shift).

#### **Audio Switching**

Regardless of the Audio Output Source settings, each output channel can be actively switched to any other source via Switch1 and Switch2 controls. These switches are engaged by the GPI inputs and/or the control panel. The switched outputs can also have different level and phase settings than those used for the primary outputs.

## <span id="page-10-0"></span>**Installation and Setup**

## **In This Chapter**

This chapter contains the following sections:

- Static Discharge
- Unpacking
- Rear Module Installation (Optional)
- Board Installation
- Cable Connections
- SD/MMC Memory Card Installation (Optional)

## <span id="page-10-1"></span>**Static Discharge**

Whenever handling the 5000-AVD and other related equipment, please observe all static discharge precautions as described in the following note:

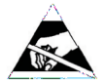

Static discharge can cause serious damage to sensitive semiconductor devices. Avoid handling circuit boards in high static environments such as carpeted areas, and when wearing **ESD** synthetic fiber clothing. Always exercise proper grounding **Susceptibility precautions when working on circuit boards and related** equipment.

## <span id="page-10-2"></span>**Unpacking**

Unpack each 5000-AVD you received from the shipping container, and check the contents against the packing list to ensure that all items are included. If any items are missing or damaged, contact your openGear™ sales representative or Cal Media directly.

## <span id="page-11-0"></span>**Rear Module Installation (Optional)**

The 5000-AVD is compatible with the DFR-8310 and DFR-8320 series frames. The procedure for installing the Rear Module in your openGear™ frame is the same regardless of the frame or module used. However, a different module is required depending on the openGear™ frame you are using.

#### **Rear Modules for the 5000-AVD**

The Rear Module for the 5000-AVD depends on the openGear™ frame you are installing the card into.

• **DFR-8310** series frames — When installing the 5000-AVD in the DFR-8310 series frames, the **RM1-5000A** Rear Module is required. The 5000-AVD is also compatible with the DFR-8310-BNC frame.

• **DFR-8320** series frames —When installing the 5000-AVD in the DFR-8320 series frames, the Split Rear Module (**RMS-5000A**) or Full Rear Module (**RM2-5000A**) is required.

Note: the Split Rear Module (**RMS-5000A**) may be used for SDI ONLY applications (no AES inputs or outputs).

#### **Installing the Rear Module**

If you received a Rear Module with your 5000-AVD, you will need to install the module in your DFR-8300 series frame before you can install the 5000-AVD in the frame, or connect cables to the slot you have chosen for the 5000-AVD. Skip this section if you are installing the 5000-AVD in a DFR-8310-BNC frame, or the Rear Module is already installed.

Use the following procedure to install the Rear Module in a DFR-8300 series frame:

1. Refer to the DFR-8300 series frame User Manual, to ensure that the frame is properly installed according to instructions.

2. On the rear of the frame, locate the card frame slot.

3. Remove the Blank Plate from the rear of the slot you have chosen for the 5000- AVD installation. If there is no Blank Plate installed, proceed to the next step.

4. As shown in **Figure 2-1**, seat the bottom of the rear module in the seating slot at the base of the frame's back plane.

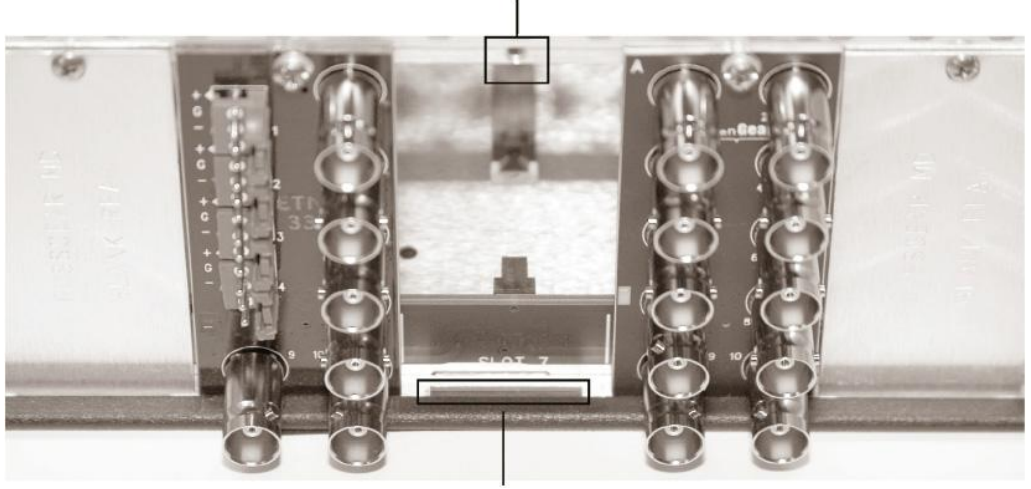

Screw Hole

Module Seating Slot

 *Figure 2-1. Rear Module Installation in a DFR-8310 Series Frame (5000-AVD not shown)*

5. Align the top hole of the rear module with the screw hole on the top edge of the frame back plane.

6. Using a Phillips driver and the supplied screw, fasten the rear module to the back plane. Do not over tighten.

7. Ensure proper frame cooling and ventilation by having all rear frame slots covered with Rear Module or blank metal plates. If you need blanks, refer to the chapter, "Ordering Information" in your DFR-8300 series frame User Manual, and contact your openGear™ sales representative.

This completes the procedure for installing the Rear Module in a DFR-8300 series frame.

#### <span id="page-12-0"></span>**Board Installation**

Use the following procedure to install the 5000-AVD in a DFR-8300 series frame:

1. Refer to the User Manual of your DFR-8300 series frame to ensure that the frame is properly installed.

2. After selecting the desired frame installation slot, hold the 5000-AVD card by the edges and carefully align the card edges with the slots in the frame.

3. Fully insert the card into the frame until the rear connection plugs are properly seated on the midplane and rear modules.

This completes the procedure for installing the 5000-AVD in a DFR-8300 series frame.

#### <span id="page-12-1"></span>**Cable Connections**

This section provides information for connecting cables to the installed Rear Module.

*Note: When using a Split Rear Module (RMS-5000A) in the DFR-8320 series frames, only the signals SDI In, GPI 1, AUX In, GPI 2, and SDI Out are connected.*

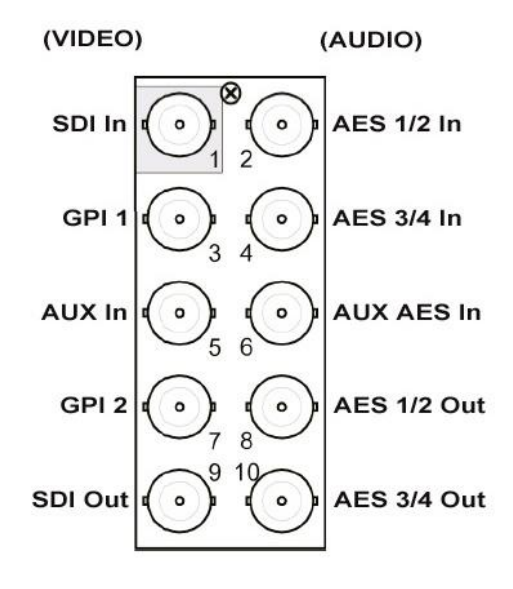

*Figure 2-2. Cable Connections for the RM1-5000A Rear Module*

## <span id="page-13-0"></span>**SD/MMC Memory Card Installation (Optional)**

The memory card is used for updating the firmware, and for storage of still images. This section provides information for installing a memory card on the 5000-AVD.

#### **Hot Swappable**

The memory cards are "hot-swappable", which means they can be installed and removed while the 5000-AVD card is powered and running, without causing interruption.

#### **Compatible Cards**

MMC (multi-media card) SD (secure digital) SDHC (secure digital high capacity)

#### **Requirements**

To support storage of still images, the SD/MMC cards must be formatted with a FAT16 or FAT32 file structure (most cards greater than 64MB come pre-formatted as either FAT16 or FAT32). The 5000-AVD conforms to the FAT32 specification so firmware and still image files may be exchanged easily with most computers.

#### **Installation**

Locate the SD/MMC socket on the front edge of the 5000-AVD card.

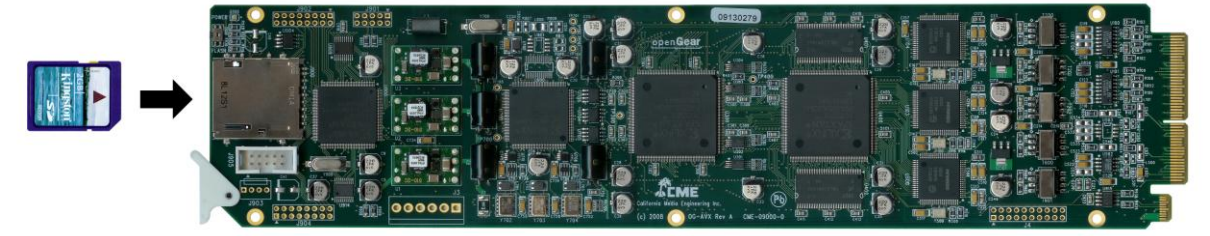

*Figure 2-3. SD/MMC Socket location.*

The SD or MMC card should be positioned as shown in figure 2-3 with the corner notch nearest the 5000-AVD's card ejector. Using gentle pressure, carefully slide the memory card all the way into the socket until it clicks. The memory card should now be locked into place.

If the socket will not accept the memory card then check if the card is backwards, upside-down, or damaged. **Do not force the memory card into the socket.** 

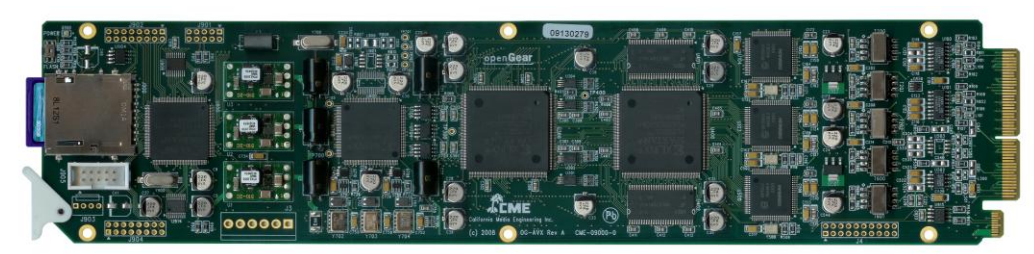

*Figure 2-4. SD/MMC Memory Card Installed.*

#### **Removal**

To remove the SD or MMC card, press the memory card further into the socket until it clicks. Release the card and it should spring part way out. The memory card is now unlocked and should slide easily out of the socket.

**To prevent damage to the socket, do not pull on the SD/MMC card when it is locked into the socket.**

## <span id="page-14-0"></span>**Operation**

## <span id="page-14-1"></span>**DashBoard™ Controls**

The 5000-AVD is controlled using the DashBoard™ Control System. When the card is installed in an openGear<sup>™</sup> frame, DashBoard™ will identify it as "**5000-A/V Delay"**.

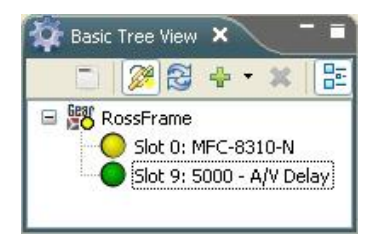

Open the selected card's control panel by right-clicking the mouse and selecting "Open".

## <span id="page-14-2"></span>**Control Menus**

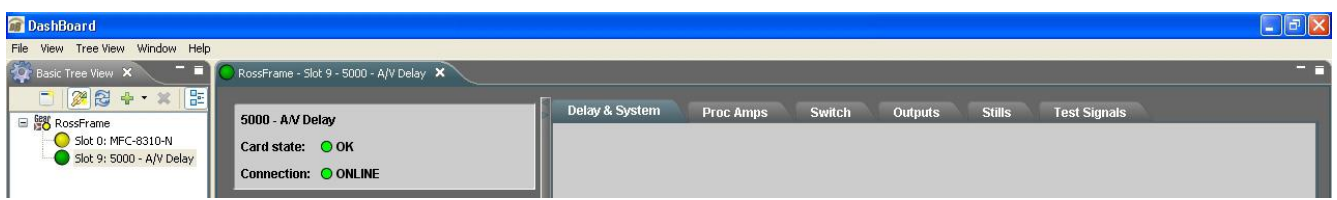

The Controls for the 5000-AVD are divided into six menus:

- Delay & System
- Proc Amps
- **Switch**
- Outputs
- Stills
- Test Signals

## <span id="page-15-1"></span><span id="page-15-0"></span>**Delay & System Menu**

#### **Audio/Video Delay**

The top section of the *Delay & System* menu contains the controls for setting the Audio/Video Delay.

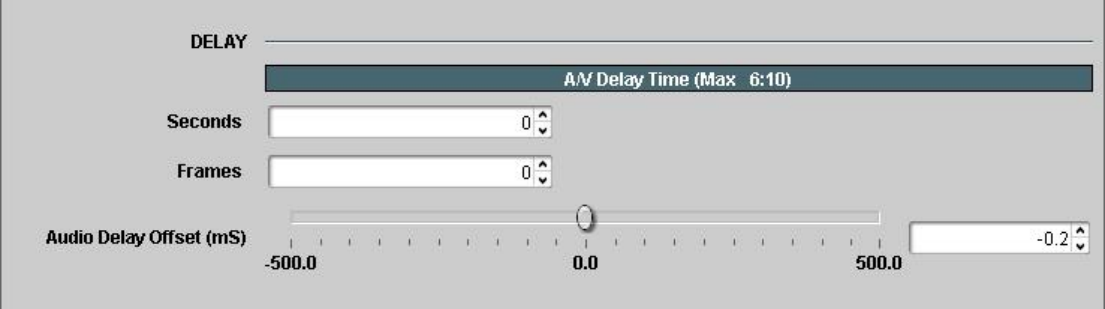

The top line indicates the maximum amount of delay possible for the chosen video format.

Use the *Seconds* and *Frames* controls to select the amount of delay applied to the Audio and Video signals. Note: these settings apply to both the Audio and Video signals.

#### *Audio Delay Offset*:

To correct for lip-sync errors in source materials or down stream equipment, a fixed offset can be added to the audio path. The offset range is +/– 500ms (milliseconds) in 0.25ms steps.

#### <span id="page-15-2"></span>**System Video Format**

The middle section of the *Delay & System* menu contains the control for setting the Video Format.

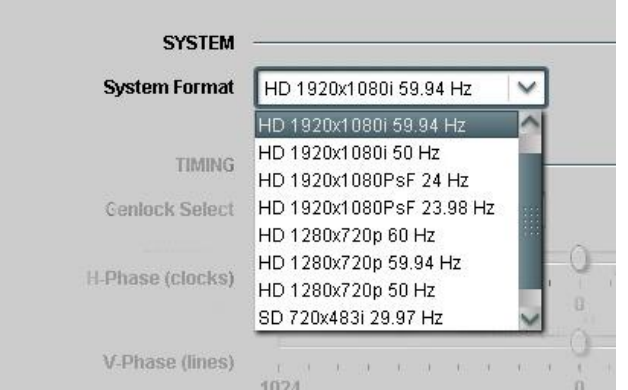

Use the *System Format* drop-down control to select the video format for the 5000-AVD. The operator may choose from a list of standard formats and frame rates. *Note: input video signals must be the same format and frame rate as the output.*

## <span id="page-16-0"></span>**Genlock Timing**

*to be the Genlock Reference.*

The lower middle section of the *Delay & System* menu contains controls for timing the 5000-AVD to a genlock reference. The genlock reference does not have to be the same format as the 5000-AVD's system format, but it must be the same vertical rate. For example, a 59.94Hz 720p tri-level reference may be used with a system format of 29.97 483i (NTSC).

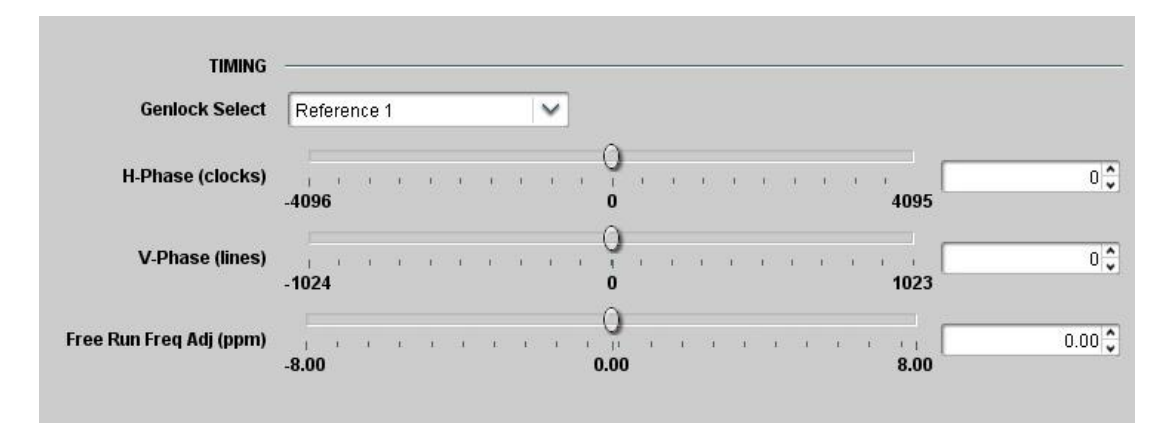

Use the *Genlock Select* drop-down control to choose which signal will be used as the genlock reference (The Product menu indicates the genlock status for the selected reference). *Note: the outputs may become unstable if there is no signal applied to the Aux Input and it is chosen* 

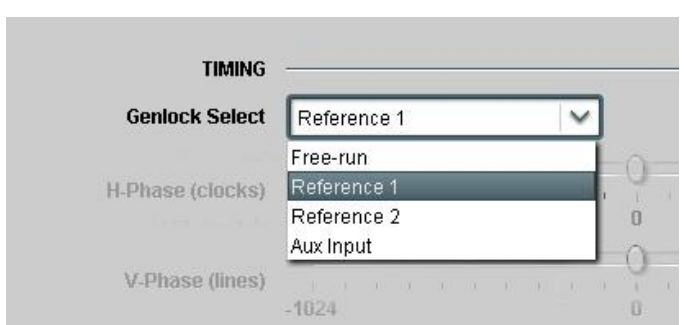

The following controls adjust the timing of the video frame synchronizers. Because of internal processing delays (approx. 3+ lines), a phase setting of zero clocks / zero lines will guarantee one frame of delay in the synchronizer.

Use the *H-Phase* control to adjust horizontal timing of the 5000-AVD's video output with respect to the selected genlock reference. This control adjusts the output in video clock increments, and may be advanced or delayed 4095 clocks.

Use the *V-Phase* control to adjust vertical timing of the 5000-AVD's video output with respect to the selected genlock reference. This control adjusts the output in video line increments, and may be advanced or delayed up to 1023 lines. This control may be used to advance the output some number of lines to compensate for equipment delays down-stream.

Note: The maximum number of lines is dependant on the video format selected. Values greater than the actual number of lines in one frame will roll-over to produce a minimum value. For example, in NTSC a value of 530 will actually produce 5 (530 – 525).

*Free Run Freq Adj* is used to trim the output clock frequency when the 5000-AVD is in Free-run mode. The range is +/- 8ppm (parts-per-million) which is equivalent to 0.0008%.

## <span id="page-17-0"></span>**Output Embedded Audio Group Enable**

The bottom section of the *Delay & System* menu contains controls for each embedded audio group on the video output (these controls are also available under the *Outputs* menu).

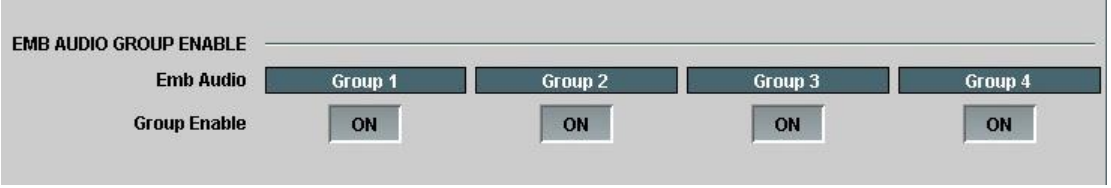

Use the *Group Enable* buttons to enable (*ON*) or disable (*OFF*) each of the four audio groups.

*Note: the 5000-AVD strips all ancillary embedded audio from the video input(s) and processes this audio separately from video. In order to pass incoming embedded audio through the system, the stripped audio must be re-embedded and the appropriate audio group(s) must be enabled.*

## <span id="page-18-1"></span><span id="page-18-0"></span>**Proc Amps Menu**

### **Delayed Input Proc Amp Controls**

The top section of the *Proc Amps* menu contains controls for adjusting the delayed video input. Note: these controls apply to the video signal after it has been delayed, but before images are captured for stills or freezing.

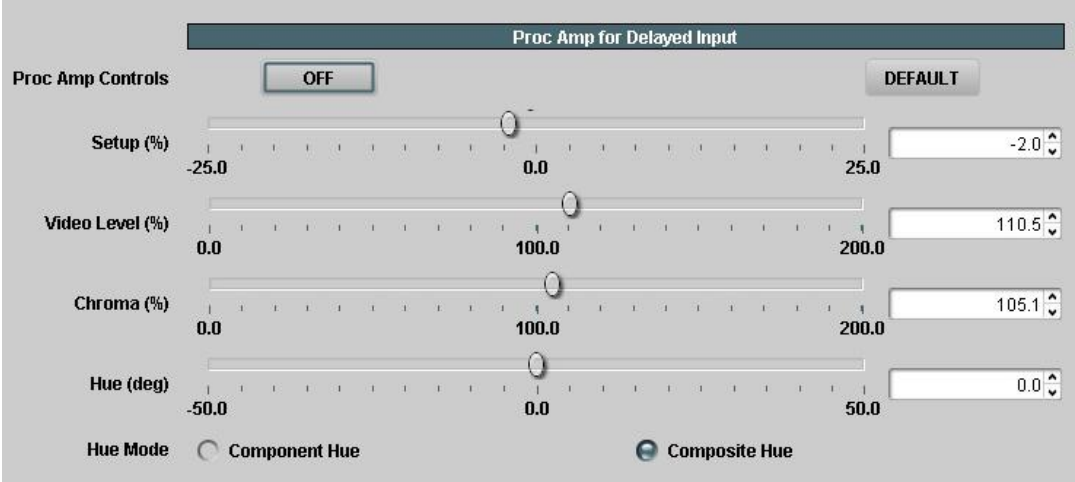

The *Proc Amp Controls* button is used to enable or disable all four Proc Amp controls. When set to *ON*, the Proc Amp controls are active. When set to *OFF*, the Proc Amp controls are bypassed (unity gain) and any control settings are ignored.

Use the *Setup* control to adjust the video signal's brightness.

Use the *Video Level* control to adjust the video signal's contrast.

Use the *Chroma* control to adjust the video signal's color saturation.

Use the *Hue* control to adjust the video signal's color hue (or chroma phase).

Use the *Hue Mode* control to select which method is used to calculate hue.

The *Component Hue* setting calculates the video hue based on equal scaling of the x,y color space. This method is typically used in component digital equipment.

The *Composite Hue* setting calculates the video hue based on the unequal scaling of NTSC/PAL color space. This method more closely resembles a traditional NTSC hue control.

Clicking on the *Default* button will set all four Proc Amp controls to their default values (unity gain).

## <span id="page-19-0"></span>**Aux Input Proc Amp Controls**

The bottom section of the *Proc Amps* menu contains controls for adjusting the Aux video input. Note: these controls apply to the video signal before images are captured for stills or freezing.

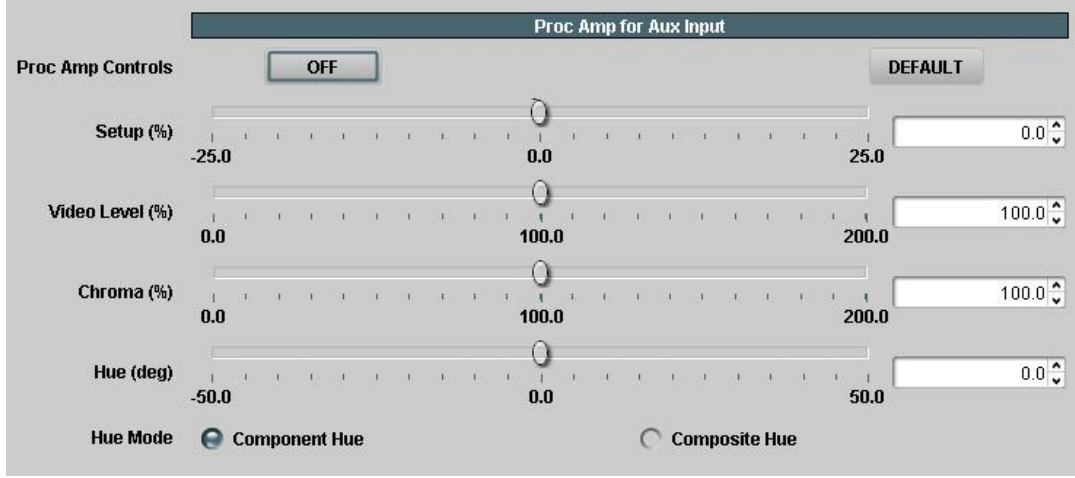

The *Proc Amp Controls* button is used to enable or disable all four Proc Amp controls. When set to *ON*, the Proc Amp controls are active. When set to *OFF*, the Proc Amp controls are bypassed (unity gain) and any control settings are ignored.

Use the *Setup* control to adjust the video signal's brightness.

Use the *Video Level* control to adjust the video signal's contrast.

Use the *Chroma* control to adjust the video signal's color saturation.

Use the *Hue* control to adjust the video signal's color hue (or chroma phase).

Use the *Hue Mode* control to select which method is used to calculate hue.

The *Component Hue* setting calculates the video hue based on equal scaling of the x,y color space. This method is typically used in component digital equipment.

The *Composite Hue* setting calculates the video hue based on the unequal scaling of NTSC/PAL color space. This method more closely resembles a traditional NTSC hue control.

Clicking on the *Default* button will set all four Proc Amp controls to their default values (unity gain).

## <span id="page-20-0"></span>**Switch Menu**

<span id="page-20-1"></span>The 5000-AVD contains two programmable switches that can be used to switch the video, audio or both signals to avoid objectionable material. Switch 1 and Switch 2 can be externally controlled by BNC connectors GPI-1 and GPI-2. A closure to ground on either BNC will activate the corresponding switch.

### **Censor Switch Configuration**

The top section of the *Switch* menu contains controls for configuring Switch 1 and Switch 2.

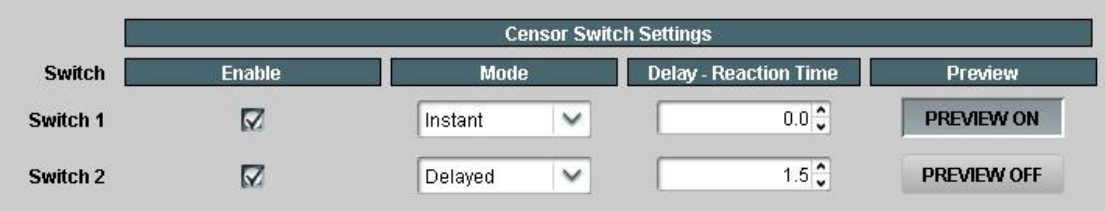

The *Enable* check boxes allow the GPI input BNCs to externally control Switches 1 and 2. When *Switch 1 Enable* is checked, then a closure to ground on the GPI-1 BNC will activate Switch 1. When **Switch 2 Enable** is checked, then a closure to ground on the GPI-2 BNC will activate Switch 2.

The *Mode* dropdown controls configure how each switch behaves.

In **Instant** mode, the switch activates simultaneously with the GPI closure (*Delay – Reaction Time* is ignored).

In **Delayed** mode, the activation of the switch is delayed by the programmed Audio/Video Delay time (see Delay & System menu). This allows the switch to activate in time with the delayed Audio/Video output.

In this mode the *Delay – Reaction Time* control is used to advance the start time of the switch activation. This feature is used to compensate for human response time in recognizing an objectionable incident. The Reaction Time has a range of 0 to 3 seconds in 0.1 second steps.

The *Delayed* mode is designed for censoring applications where profanity and other objectionable material must be removed. In this mode, the operator monitors the input source (non-delayed). When an incident occurs the operator immediately engages a GPI-switch and holds the GPI-switch until the incident has passed. Since the operator may not recognize the incident until after it has occurred, a reaction time is programmed to compensate for this. When viewing the delayed A/V outputs, the main program will switch away to some other ―safe‖ material before the offending incident occurs and will switch back to the main program after the incident is over.

The *PREVIEW* buttons can be used to test each Switch's configuration, instead of using the GPI. **PREVIEW ON** engages the Switch as if the GPI port has a closure to ground. *PREVIEW OFF* releases the Switch as if the GPI port is open.

## <span id="page-21-0"></span>**Switching Video**

The next section of the *Switch* menu contains controls for switching the Video signal.

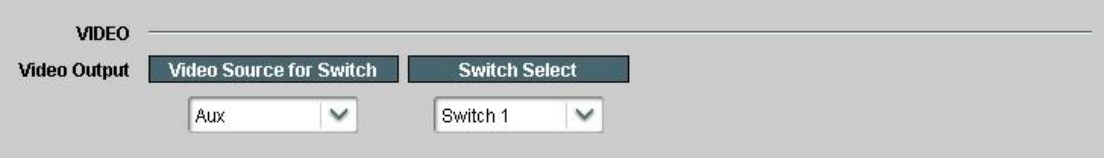

Use the *Switch Select* drop-down control to assign a switch to the video path.

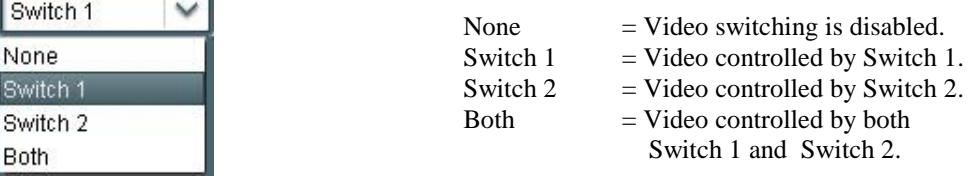

Use the *Video Source for Switch* drop-down control to select a "safe" source when switching the video. The selected signal will become the video output when a video switch in engaged.

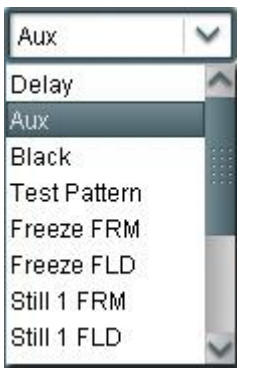

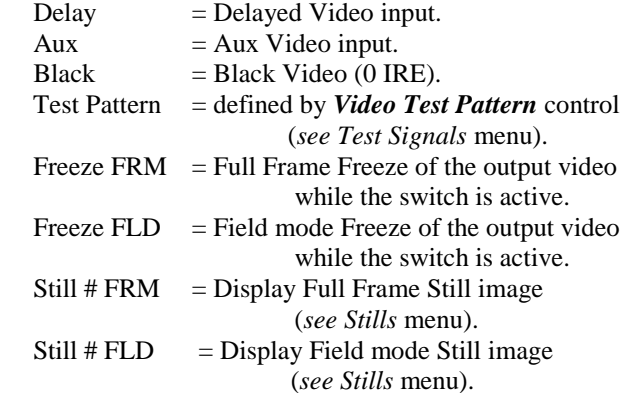

*Note: Only the active portion of video is switched when engaged. All ancillary data from the main program (Closed Captions, Time Code, etc) will remain undisturbed.*

## <span id="page-22-0"></span>**Switching Audio**

**AUDIO Reset All Source Switch Select** Gain **Phase**  $\checkmark$ Select Select  $\checkmark$ **RESET RESET Embedded Audio Outputs 1-4 for Switch Destination** Emb Ch 1 Emb Ch 2 Emb Ch 3 Emb Ch 4 Aux AES 1  $\checkmark$ Aux AES 2  $\checkmark$ silence  $\checkmark$ silence **Source**  $\checkmark$ **Switch Select** Switch 2  $\checkmark$ Switch 2 v Switch 2  $\checkmark$ Switch 2 v Gain  $20.0$  $20.0$  $-20.0$  $20.0$  $0.0$  $0.0$  $\mathbf{0.0}$ O  $\mathbf{0.0}$ ◯  $-20.0$  $-20.0$  $-20.0$  $-20.0$  $-40.0$  $-40.0$  $-40.0$  $-40.0$  $8.0\sqrt[4]{ }$  $8.0<sup>o</sup>$  $0.0\degree$  $0.0\sqrt[4]{x}$ Invert phase Π Г Е п Group 1 Group 2 Group 3 Group 4 AES

The bottom section of the *Switch* menu contains controls for switching the Audio signals.

*Destination* refers to the output audio channel. The source and Gain settings will be routed to these output channels when an audio switch is engaged.

The Audio Channels are organized in groups of 4, including Embedded Audio channels 1-4 (Group 1), Embedded Audio channels 5-8 (Group 2), Embedded Audio channels 9-12 (Group 3), Embedded Audio channels 13-16 (Group 4), and AES audio channels 1-4 (AES). Each of these groupings may be accessed through the thumb-tabs at the bottom of the menu window:

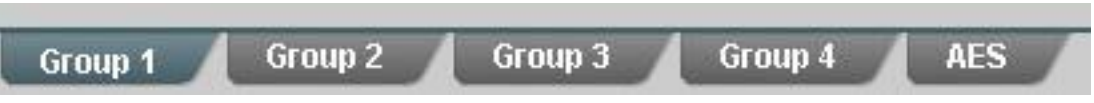

Each audio channel may be individually controlled by one or both switches.

Use the *Switch Select* dropdown controls to assign a switch to each of the audio channels.

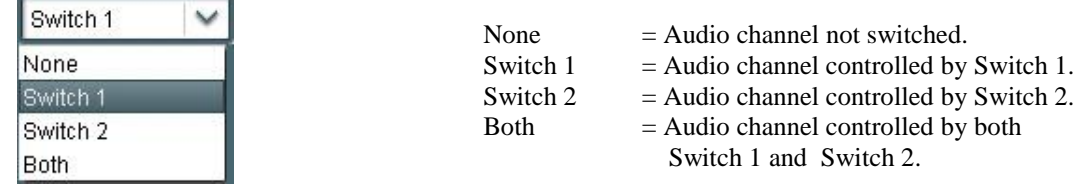

#### **(Switching Audio – continued)**

For each of the 20 audio channels, the *Source* drop-down control allows the operator to select a "safe" audio source when switching that audio channel.

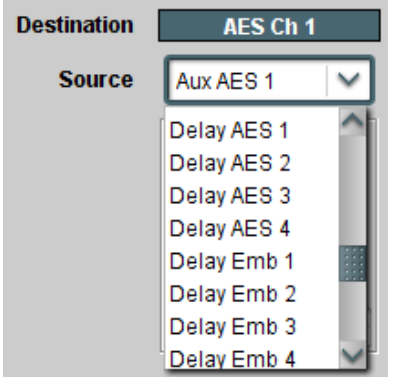

The choices include Aux AES input channels 1 and 2, Aux Embedded input channels 1 through 16, Audio Test Tones 1 through 4, Silence, Delayed AES input channels 1 through 4, or Delayed Embedded input channels 1 through 16.

For each of the 20 audio channels, *Gain* and *Phase* controls allows the operator to adjust the selected "safe" source.

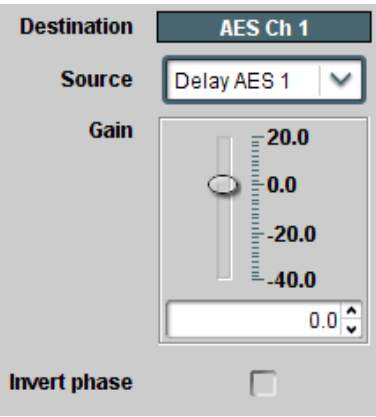

*Gain* is adjustable between  $-40$  and  $+20$ dB.

*Invert Phase* can be checked to invert the phase of the audio source.

## **(Switching Audio – continued)**

It is possible to *Reset All* of the audio channel settings to default values through a single control, instead of having to go through each control individually.

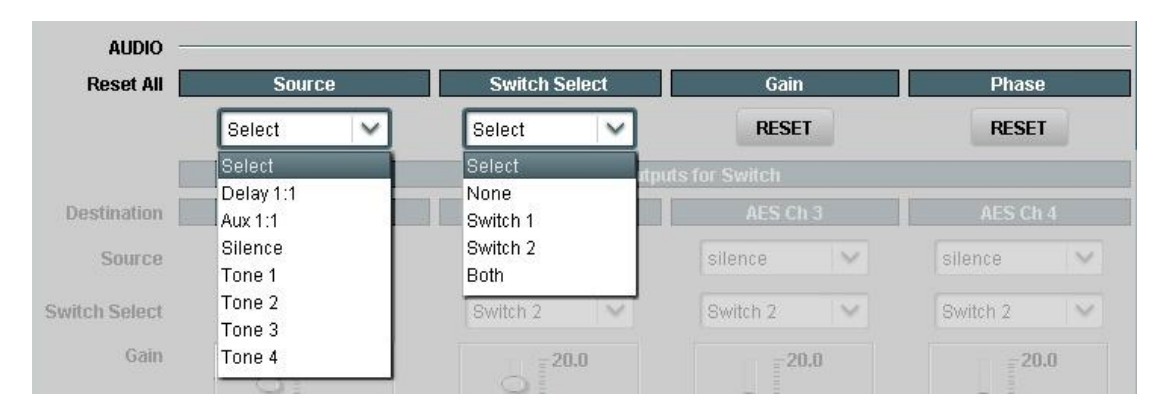

The *Source* selection under *Reset All* is used to quickly assign all 20 channels to the selected source.

Delay 1:1 – This will assign all Delayed input channels to their corresponding switched output channels. Delay AES Ch1 to switched Output AES Ch1, Delay AES Ch2 to switched Output AES Ch2… ………

Delay Emb Ch15 to switched Output Emb Ch15, Delay Emb Ch16 to switched Output Emb Ch16.

Aux 1:1 – This will assign all Aux input channels to their corresponding switched output channels. Aux AES Ch1 to switched Output AES Ch1, Aux AES Ch2 to switched Output AES Ch2… ………

> Aux Emb Ch15 to switched Output Emb Ch15, Aux Emb Ch16 to switched Output Emb Ch16.

Silence – This will assign all channels to silence.

Tone 1 – This will assign all channels to Tone 1.

Tone 2 – This will assign all channels to Tone 2.

Tone 3 – This will assign all channels to Tone 3.

Tone 4 – This will assign all channels to Tone 4.

The *Switch Select* control under *Reset All* is used to quickly assign a switch to all 20 channels.

The *Gain Reset* button under *Reset All* is used to quickly reset all 20 channels to 0.0 dB Gain.

The *Phase Reset* button under *Reset All* is used to uncheck all 20 channels' *Invert Phase* settings.

## <span id="page-25-0"></span>**Outputs Menu**

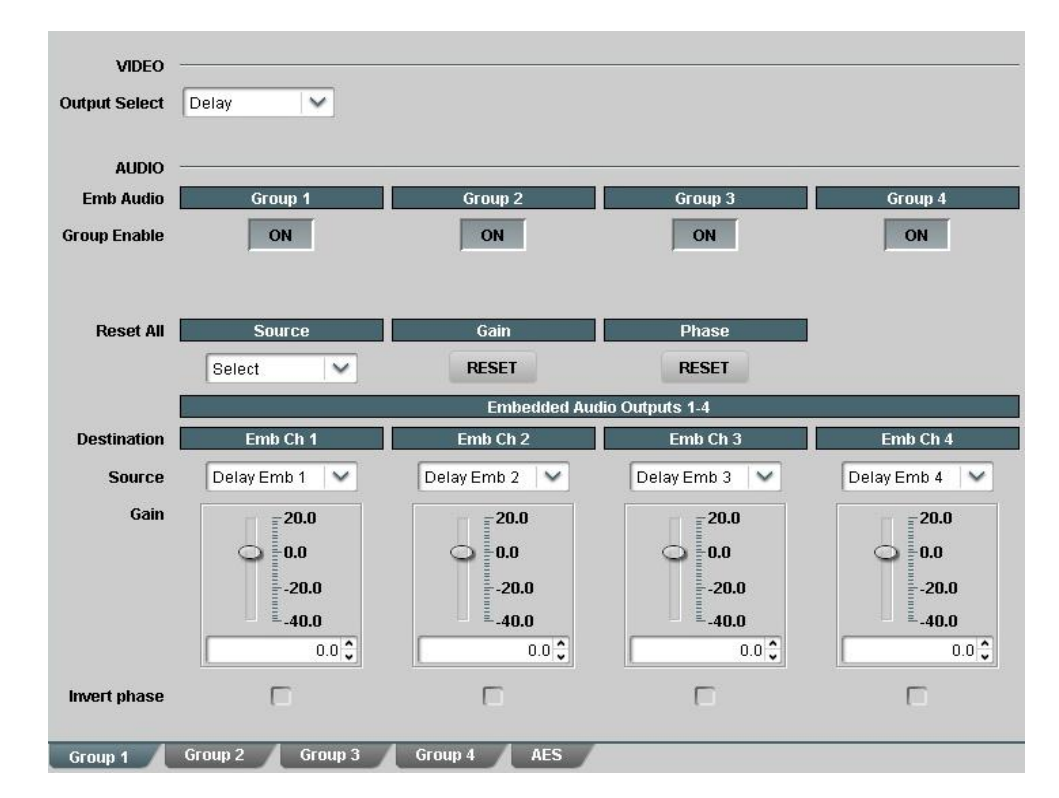

The 5000-AVD has one SDI output (video plus 16 embedded audio channels) and 2 AES outputs (4 audio channels).

## <span id="page-25-1"></span>**Output Video Selection**

The top section of the *Outputs* menu contains the control for video selection.

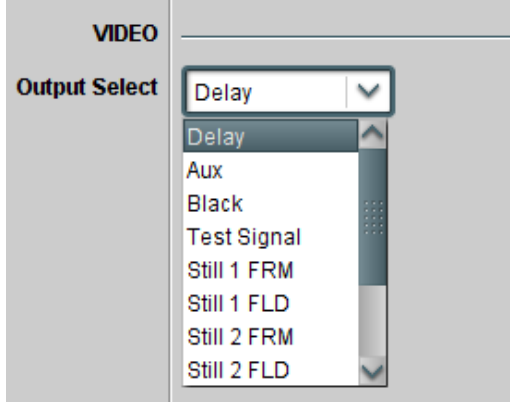

The *Output Select* drop-down menu allows the user to select either the **Delayed Video** input or the **Aux Video** input channel. Other choices include **Black Video**, the **Test Signal**, or one of 4 stored **Still Images** in either **Full Frame** or **Field** modes (*see Stills* & *Test Signals* menus for more information).

Keep in mind that if a **Censor Switch** is activated, then the **Output Video** may change depending on the Switch settings.

## <span id="page-26-0"></span>**Output Embedded Audio Group Enable**

The next section of the *Outputs* menu contains controls for each embedded audio group on the video output (these controls are also available under the *Delay & System* menu).

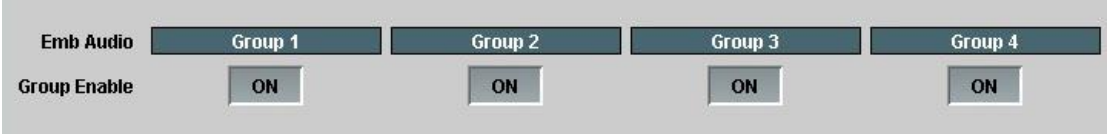

Use the *Group Enable* buttons to enable (*ON*) or disable (*OFF*) each of the four audio groups.

*Note: the 5000-AVD strips all ancillary embedded audio from the video input(s) and processes this audio separately from video. In order to pass incoming embedded audio through the system, the stripped audio must be re-embedded and the appropriate audio group(s) must be enabled.*

#### <span id="page-26-1"></span>**Output Audio Channel Page Selection**

The Output Audio Channels are organized in groups of 4, including Embedded Audio channels 1-4 (Group 1), Embedded Audio channels 5-8 (Group 2), Embedded Audio channels 9-12 (Group 3), Embedded Audio channels 13-16 (Group 4), and AES audio channels 1-4 (AES). Each of these groupings may be accessed through the thumb-tabs at the bottom of the menu window:

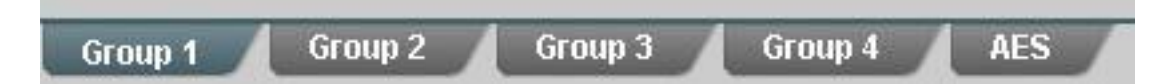

## <span id="page-26-2"></span>**Output Audio Selection (Mapping)**

For each of the 20 possible audio output channels, the *Source* drop-down controls allows the user to select the audio **Source** which is to be output on each channel.

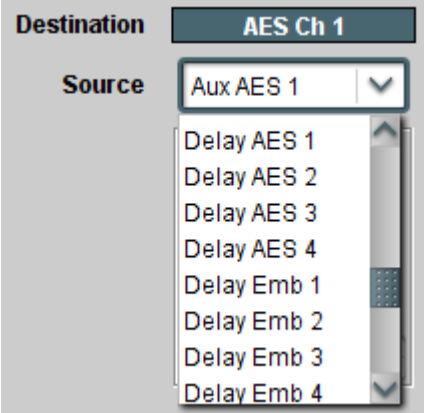

The choices include Aux AES input channels 1 and 2, Aux Embedded input channels 1 through 16, Audio Test Tones 1 through 4, Silence, Delayed AES input channels 1 through 4, or Delayed Embedded input channels 1 through 16.

### **(Output Audio Selection – continued)**

Full Audio Mapping is possible with the *Source* control. Any source may be selected for any output channel, including one source feeding multiple output channels.

Simultaneous Embedding and De-embedding is also realized with the *Source* control, since AES inputs may be selected for Embedded outputs while Embedded inputs are selected for AES outputs.

If the user wants the Delayed AES Ch 1 input to be output on Embedded Ch 5, for example, then it is possible through this control.

Keep in mind that if a **Censor Switch** is activated, then the **Output Audio** may change depending on the Switch settings.

### <span id="page-27-0"></span>**Output Audio Channel Controls**

For each of the 20 output audio channels, *Gain* and *Phase* controls allow the operator to adjust the selected source.

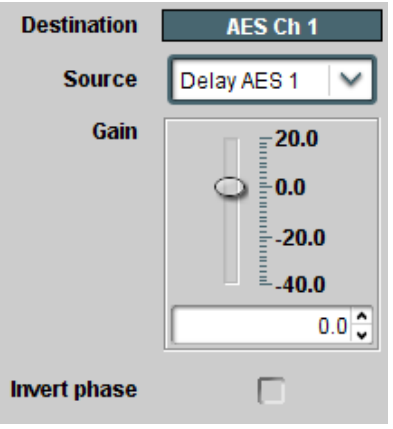

*Gain* is adjustable between –40 and +20dB.

*Invert Phase* can be checked to invert the phase of the audio source.

#### <span id="page-28-0"></span>**Output Audio Channel Resets**

It is possible to *Reset All* of the audio channel settings to default values through a single control, instead of having to go through each control individually.

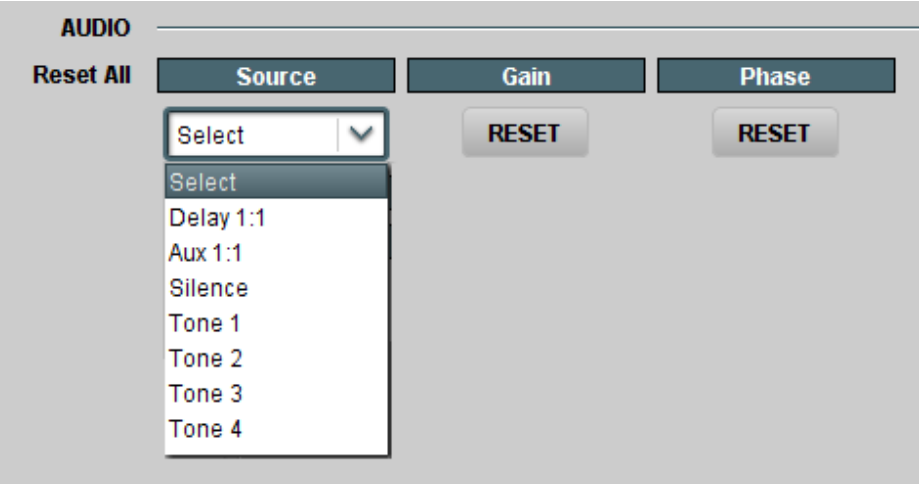

The *Source* selection under *Reset All* is used to quickly assign all 20 channels to the selected source.

Delay 1:1 – This will assign all Delayed input channels to their corresponding output channels. Delay AES Ch1 to Output AES Ch1, Delay AES Ch2 to Output AES Ch2…

> …….. Delay Emb Ch15 to Output Emb Ch15, Delay Emb Ch16 to Output Emb Ch16.

Aux 1:1 – This will assign all Aux input channels to their corresponding output channels. Aux AES Ch1 to Output AES Ch1, Aux AES Ch2 to Output AES Ch2… ……… Aux Emb Ch15 to Output Emb Ch15, Aux Emb Ch16 to Output Emb Ch16.

Silence – This will assign all channels to silence.

Tone 1 – This will assign all channels to Tone 1.

Tone 2 – This will assign all channels to Tone 2.

Tone 3 – This will assign all channels to Tone 3.

Tone 4 – This will assign all channels to Tone 4.

The *Gain Reset* button under *Reset All* is used to quickly reset all 20 channels to 0.0 dB Gain.

The *Phase Reset* button under *Reset All* is used to uncheck all 20 channels' *Invert Phase* settings.

## <span id="page-29-0"></span>**Stills Menu**

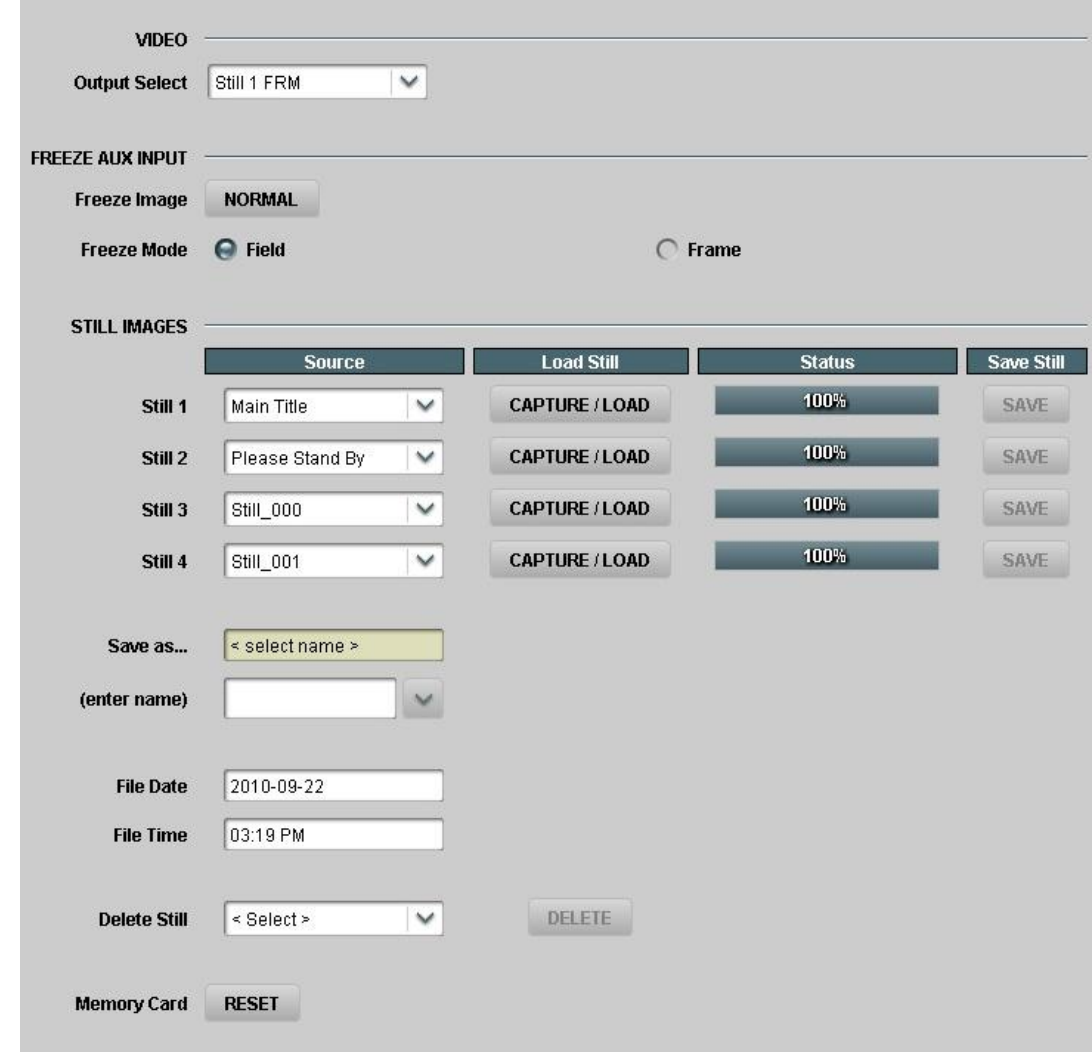

The *Stills* menu provides all controls for managing still images.

## **(Output Video Selection)**

The Video Output Select control (from the Output menu) is duplicated at the top of the *Stills* Menu. This makes it convenient to select the Still images for viewing as they are being captured or loaded.

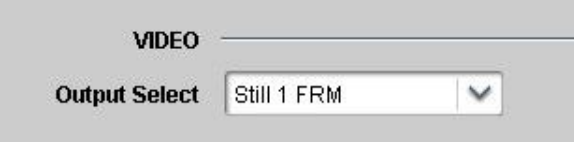

## <span id="page-30-0"></span>**Freeze AUX Input**

The AUX video input may be frozen by clicking on the *Freeze Image* button (FREEZE). Live video may be restored by clicking on the button again (NORMAL).

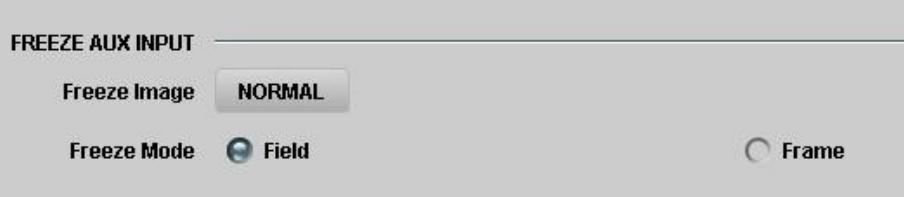

The *Freeze Mode* setting allows the frozen image to be displayed as a single field or a full frame.

### <span id="page-30-1"></span>**Still Images**

The 5000-AVD has four still image buffers. Each buffer may be selected for viewing with the *Output Select* control, or used as a "safe" source when switching away from objectionable material. Each buffer may contain captured images from video, or images loaded from the SD/MMC card. Images in each buffer may be saved to the SD/MMC card for future use.

*Note: A MMC, SD or SDHC card must be installed on the 5000-AVD card to save and load still images.*

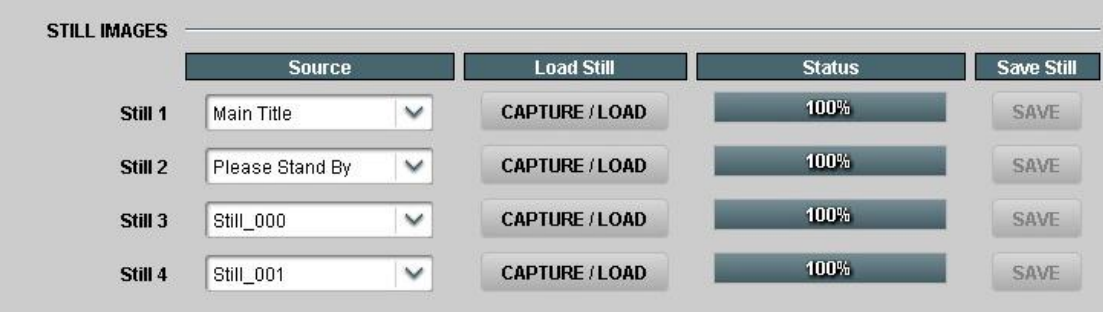

#### <span id="page-30-2"></span>**Loading Still Images**

The *Source* drop-down control is used to select the image that will be loaded into the buffer. The first two selections are always *Delay* and *Aux*, followed by a list of any still image files stored in the SD/MMC card.

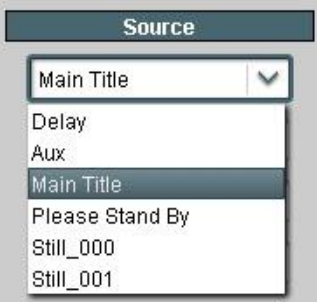

Selecting *Delay* allows an image to be captured from the Delayed video input.

Selecting *Aux* allows an image to be captured from the Aux video input.

Selecting a filename allows a still image to be loaded from the SD/MMC card.

### **(Loading Still Images – continued)**

The *Capture/Load* button is used to transfer the image into the buffer.

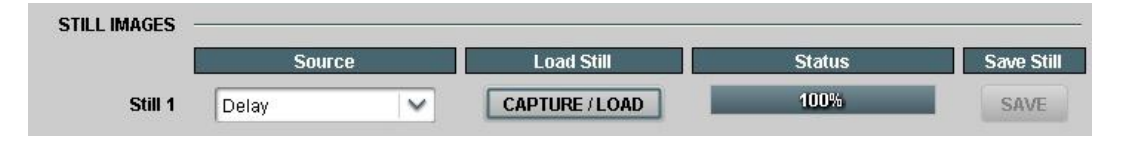

#### **Capturing an Image from the Video Input**

Use the Source control to select the Delayed (*Delay*) or Aux (*Aux*) video input. Click on the *Capture/Load* button to instantly capture the current frame of video. The Status bar will display 100% when the video frame has been captured.

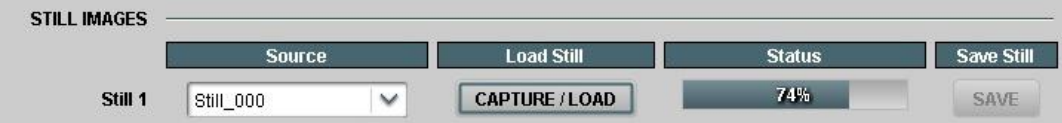

#### **Loading a Still Image from the SD/MMC card**

Use the Source control to select the filename of a still image.

Click on the *Capture/Load* button to begin loading the selected still image file. The Status bar shows the progress of the still image file loading, and will display 100% when the image file is completely loaded.

*Note: Loading times are typically 1-5 seconds depending on the format and the SD/MMC card that is used.*

#### <span id="page-31-0"></span>**Saving Still Images to the SD/MMC card**

The contents of the still image buffer(s) may be saved to the SD/MMC card using the *Save Still* button. To enable the *Save Still* button, a valid filename, date, and time must be entered.

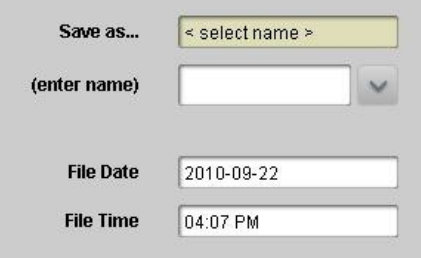

A filename must be entered in the *(enter name)* box. The name can be typed into the box, or the drop-down control can provide a default name. A valid filename must be a unique name between 1 and 16 characters long, and may contain upper and lower case letters, spaces, and some special characters:  $\sqrt{\frac{8}{96} + (-2)} = 1$ ,  $\sqrt{\frac{9}{1}} \cdot \frac{1}{1} \cdot \frac{1}{1} \cdot \frac{1}{$ 

The **Save as...** status box provides confirmation that a valid filename has been entered, or indicates possible problems that prevent the still image from being saved.

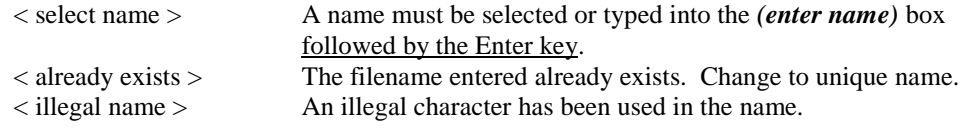

#### **(Saving Still Images – continued)**

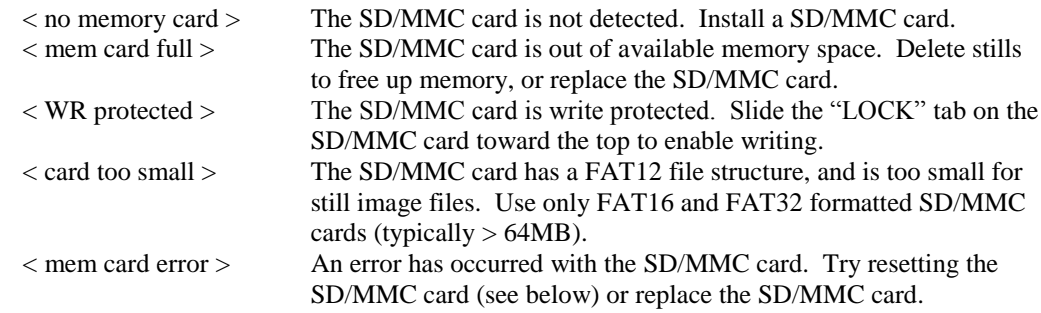

The *File Date* and *File Time* controls are used for the creation date and time of the saved image file. The default values come from a real time clock, and should maintain the correct date and time as long as power is applied to the 5000-AVD.

To edit the *File Date*, place the cursor in the control box using the mouse. Delete the current value, type in a new value, and press Enter. To be accepted, the date must be in the exact form: "YYYY-MM-DD" where YYYY is the Year (>2000), MM is the month, and DD is the day. *For example, July 4th 2010 is entered as "2010-07-04"*

To edit the *File Time*, place the cursor in the control box using the mouse. Delete the current value, type in a new value, and press Enter. To be accepted, the time must be in the exact form: "HH:MM XM"

where HH is the Hour (1-12), MM is the minute, and XM is AM or PM. *For example, 1:30 pm is entered as "01:30 PM"*

Click on the *Save* button to begin saving the selected still image to the SD/MMC card.

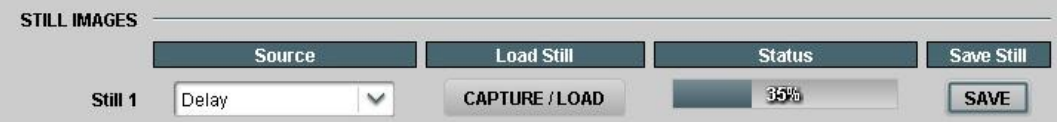

The Status bar shows the progress of the still image file being saved, and will display 100% when the image file is completely saved.

*Note: Loading times are typically 1-10 seconds depending on the format and the SD/MMC card that is used.*

### <span id="page-33-0"></span>**Deleting Still Images from the SD/MMC card**

Unwanted Still Image files may be deleted from the SD/MMC card to free up memory for new stills.

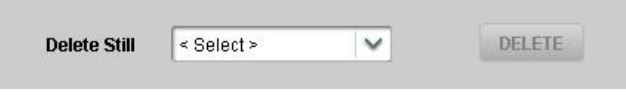

To enable the *Delete* button, use the drop-down control to select a filename to be deleted.

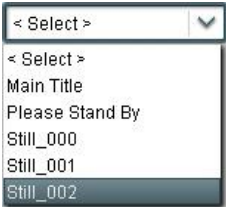

Once a filename has been selected, click on the *Delete* button.

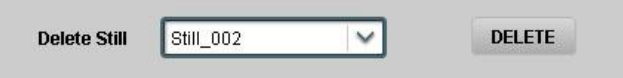

A dialog box will appear confirming if the file is to be deleted.

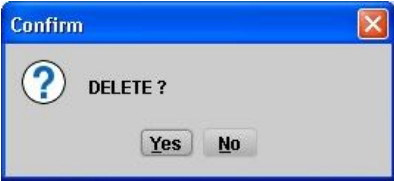

Click on *Yes* to delete the selected file.

#### <span id="page-33-1"></span>**Resetting the SD/MMC Card**

In the unlikely event that the SD/MMC card becomes unresponsive, clicking on the *Memory Card Reset* button should re-initialize the memory card.

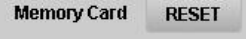

If the SD/MMC card still fails to be detected or function correctly, the memory card may have to be ejected and re-installed on the 5000-AVD card to regain proper operation.

## <span id="page-34-0"></span>**Test Signals Menu**

The *Test Signals* menu provides controls for setting the video and audio test signals.

## **(Video Output Selection)**

The Video Output Select control (from the Output menu) is duplicated at the top of the *Test Signals* Menu. This makes it convenient to view the selected video test signals.

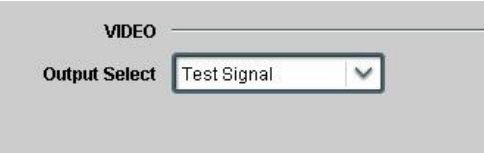

#### <span id="page-34-1"></span>**Video Test Patterns**

Use the *Video Test Patterns* drop-down control to choose which test pattern will be displayed when *Test Signal* is selected as the video output or is selected as a safe source for the censor switch.

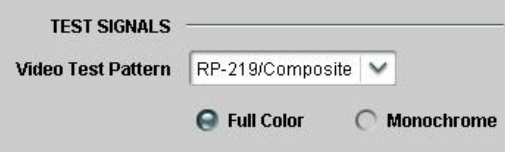

Use the radio buttons to choose if the test pattern is to be displayed as *Full Color*, or *Monochrome*.

#### **List of Video Patterns:**

75% Color Bars 100% Color Bars Bars Reversed Tartan Bars SMPTE Color Bars RP219 (HD formats) Composite (SD formats) Alignment Chart Multipulse Multiburst Horz Sweep 10 Step 100% Ramp 5% Shallow Ramp Digital Ramp 75% Red Field 75% Green Field 75% Blue Field 50% Gray Field F1-White/F2-Black F1-Blue/F2-Yellow SMPTE Checkfield Digital Test

## <span id="page-35-0"></span>**Audio Test Tones**

Use the *Audio Test Tones* drop-down controls to choose a frequency for each of the audio tones. The available range for each tone is 16 Hz to 20 kHz.

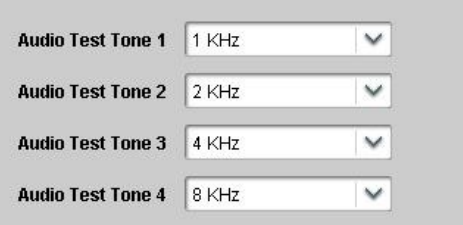

## <span id="page-36-0"></span>**Product Menu (Status)**

The *Product* menu displays various information about the 5000-AVD.

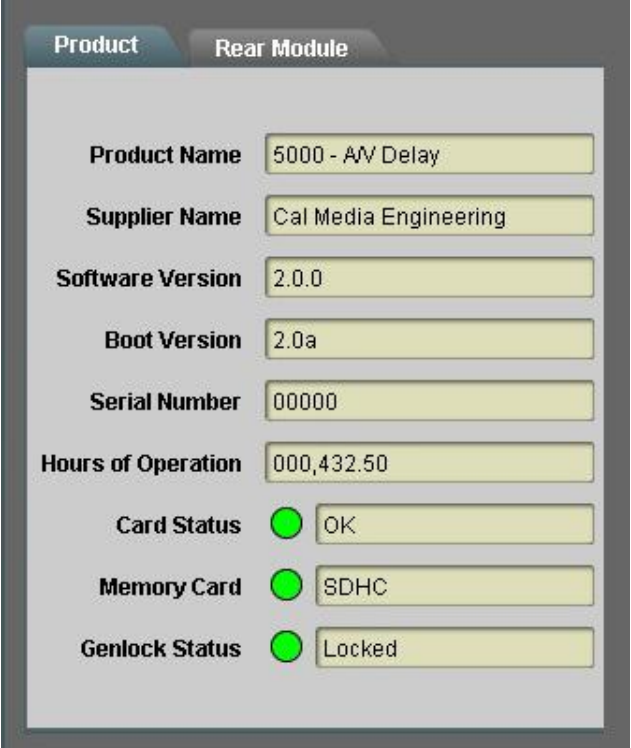

*Hours of Operation* indicates how long this particular 5000-AVD card has been powered. This is only an approximate time. The value is updated every 3.75 minutes. *Note: Brand new cards will have a typical value between 72 and 80 hours. This is due to standard 72 hour "burn-in" followed by final testing time.*

The *Card Status* indicator displays the operating condition of the card.

Green indicates the card is operating correctly.

Yellow indicates an unusual condition such as "Loading Firmware". Red indicates that a failure has been detected.

The *Memory Card* indicator displays the type of memory card installed. Green indicates the memory card is working correctly. Gray indicates no memory card detected.

The *Genlock Status* indicator shows the current genlock condition for the 5000-AVD. Green indicates the 5000-AVD is successfully locked to the selected Genlock Reference.

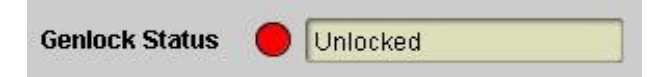

Red indicates an unlocked condition.

Either the wrong reference is selected, the reference is incorrect, or no signal is preset.

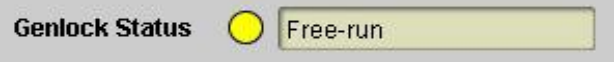

Yellow indicates the 5000-AVD is in Free-run mode.

## <span id="page-37-0"></span>**Rear Module Menu**

This menu displays the signal connections for the 5000-AVD at the Rear panel module.

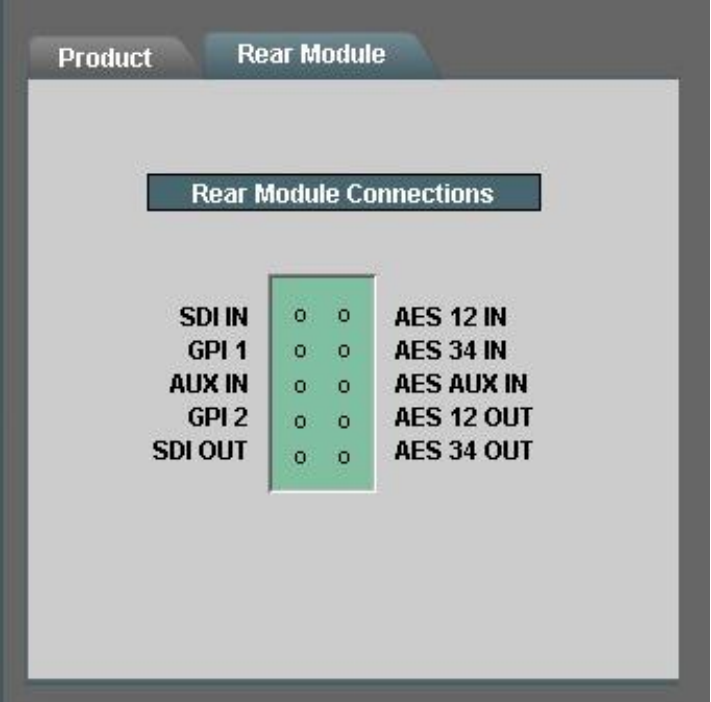

# <span id="page-38-0"></span>**Updating the Firmware**

Cal Media cards can be quickly and easily updated through Dashboard\*, or using a MMC or SD memory card (\*Firmware can only be loaded with Dashboard™ on cards having firmware version 2.0 or greater already installed).

**Note: The 5000-AVD should not be used on-air during the firmware installation process. The card will stop communicating with Dashboard™ and will need to re-boot upon completion.** 

## <span id="page-38-1"></span>**Obtaining New Firmware**

The current version of firmware can be obtained from California Media Engineering [\(www.calmedia.com\)](http://www.calmedia.com/).

## <span id="page-38-2"></span>**Preparing Firmware Files**

The firmware will be provided as a .zip file. Before it can be used, the file must be unzipped. **Be certain that no errors occur during the unzip process.**

Once unzipped, the firmware update should be a folder which contains several files.

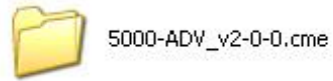

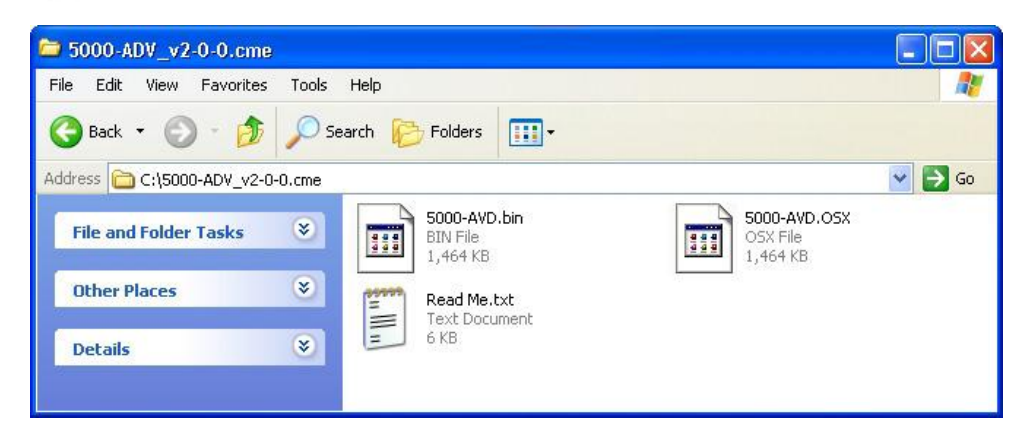

Be sure and open the *Read Me.txt* file for any additional instructions.

To update the 5000-AVD using Dashboard™, copy or move the folder to a location accessible from Dashboard™.

To update the 5000-AVD using a MMC or SD memory card, copy the entire folder to a MMC or SD memory card's root directory.

**Note: The 5000-AVD can only recognize one folder with a ".cme" extension. If the memory card already has a ".cme" folder from an earlier version or another product, then that folder must be moved from the root directory or renamed or deleted. Do not combine files from other versions into the same ".cme" folder, as the 5000-AVD will only read the first ".osx" file it finds.**

## <span id="page-39-0"></span>**Installing Firmware using Dashboard™ Version 3.0**

Note: This process typically takes about 90 seconds.

1. Launch the Dashboard™ application and open the **5000-A/V Delay** card listed in the Basic Tree View.

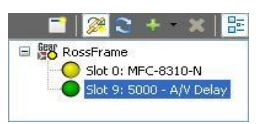

2. Click on the **Upload** button at the bottom of the Dashboard™ control screen.

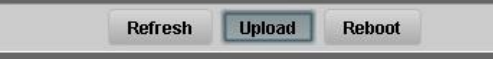

3. The *Upload Software Wizard* will open. Click **Browse** and navigate to the location of the firmware file folder. Select the ".bin" file and click **Open**.

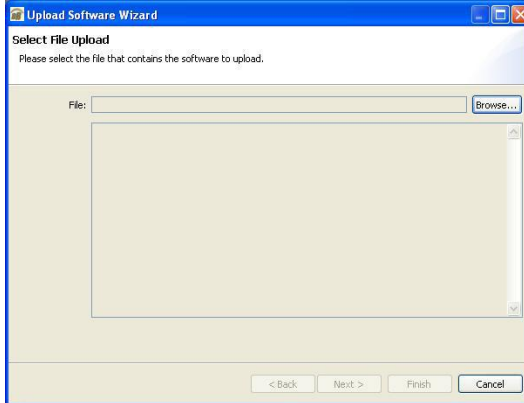

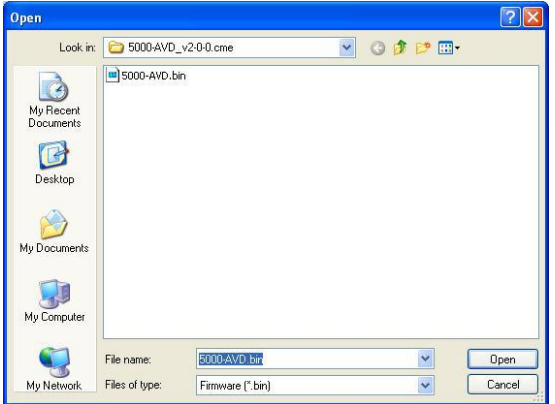

4. The *Upload Software Wizard* will now display the selected firmware file and its description. Click **Next**. The 5000-AVD card should be selected to receive this file. If other 5000-AVD cards are listed, check these cards too if they are to receive this firmware update.

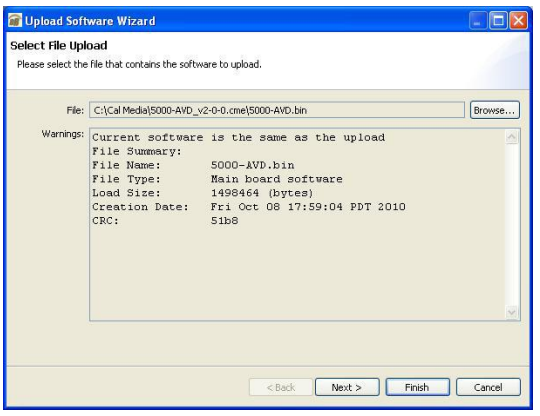

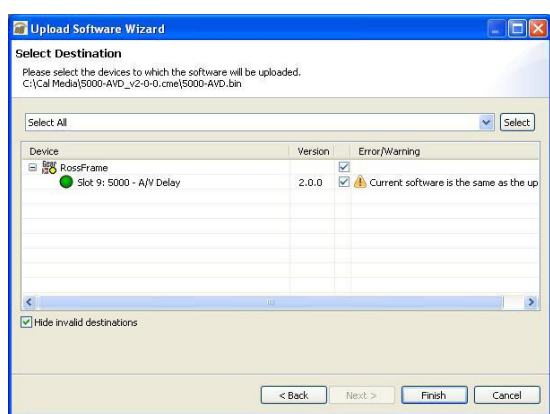

5. Click **Finish** to begin installing the new firmware. When the installation is complete Click **OK.** The Upload Wizard will close and the 5000-AVD will automatically reboot with the new firmware. Verify that the new version numbers are displayed on the Dashboard™ control *Product* menu.

Note: Some updates may require additional time for the initial reboot cycle (approx. 15 seconds).

#### **WARNING! Do not cancel the upload or cycle power once the firmware begins copying until the firmware is completely loaded and the card has rebooted.**

 If the firmware installation process is interrupted then the 5000-AVD card may not be able to reboot. If Dashboard™ then fails to open the card, the firmware must be reinstalled using a memory card.

## <span id="page-40-0"></span>**Installing Firmware using Dashboard™ Version 2.0**

Note: This process typically takes about 90 seconds.

1. Launch the Dashboard™ application and open the **5000-A/V Delay** card listed in the Basic Tree View.

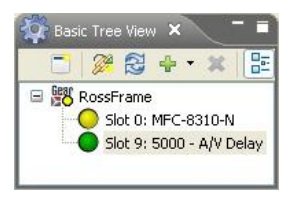

2. Click on the **Upload** button at the bottom of the Dashboard™ control screen.

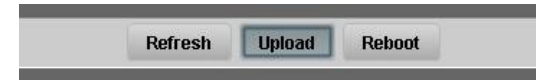

3. The *Open* dialog window will appear. Click **Browse** and navigate to the location of the firmware file folder. Select the ".bin" file and click **Open**.

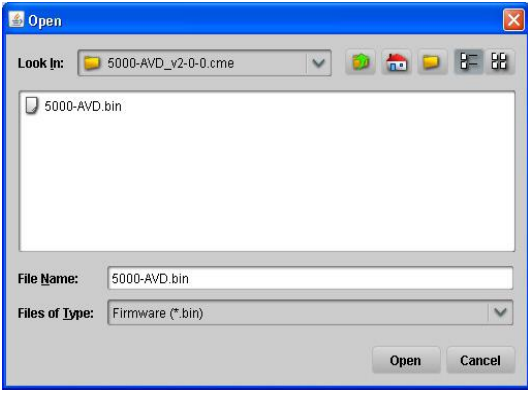

4. A confirmation window should now display the selected firmware file and its description.

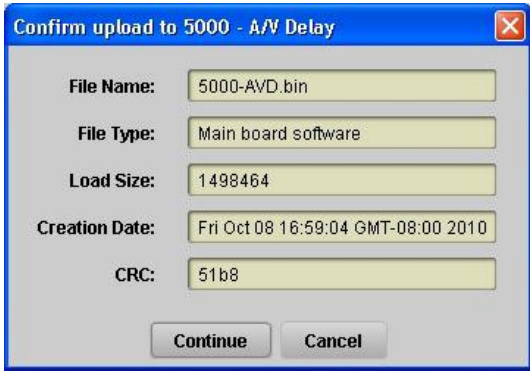

5. Click **Continue** to begin installing the new firmware. When the installation is complete the 5000-AVD will automatically reboot with the new firmware. Verify that the new version numbers are displayed on the Dashboard™ control *Product* menu.

Note: Some updates may require additional time for the initial reboot cycle (approx. 15 seconds).

#### **WARNING! Do not cancel the upload or cycle power once the firmware begins copying until the firmware is completely loaded and the card has rebooted.**

 If the firmware installation process is interrupted then the 5000-AVD card may not be able to reboot. If Dashboard™ then fails to open the card, the firmware must be reinstalled using a memory card.

## <span id="page-41-0"></span>**Installing Firmware using a SD or MMC Memory Card**

Note: This process typically takes about 30 seconds.

1. Install the memory card containing the firmware update folder on the 5000-AVD (see section *Installation and Setup* for details).

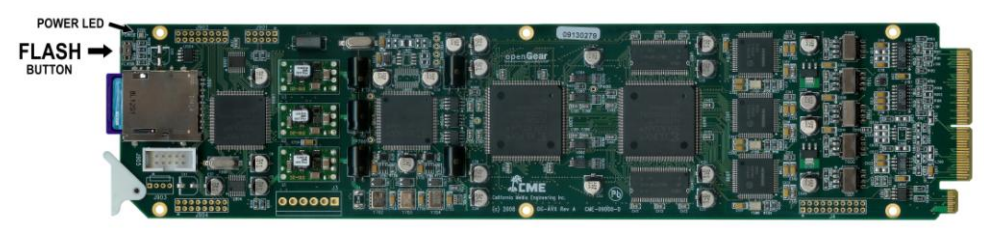

*Figure 4-1. FLASH button and POWER LED location.*

- 2. Press and hold in the "FLASH" button for approximately 2 seconds until the POWER LED begins flashing. The LED will rapidly **flash red** as the new firmware file is being copied (approximately 20 seconds). The LED will then rapidly **flash green** as the new file is verified (approximately 10 seconds). Once it has finished, the card will automatically re-boot.
	- Note: Some updates may require additional time to process the new firmware file. During this time the LED will again rapidly flash red (approximately 10 seconds), and then rapidly flash green (approximately 5 seconds). Once it has finished, the card will automatically re-boot.
- 3. Verify that the new version numbers are displayed on the Dashboard™ control *Product* menu.

#### **WARNING! Do not remove the memory card or cycle power once the firmware begins copying until the firmware is completely loaded and the card has rebooted.**

If the firmware installation process is interrupted, then the update must be performed again.

#### **Retrying Firmware Installation**

If the first attempt has failed or was interrupted, the 5000-AVD may not function correctly or even boot. To install the firmware under these conditions, a power-cycle firmware installation may be required.

- 1. Unseat the 5000-AVD card from the frame slot and wait a few seconds.
- 2. Install the memory card on the 5000-AVD.
- 3. Press and hold in the "FLASH" button while fully inserting the 5000-AVD card into the slot.
- 4. Keep holding in the "FLASH" button until the POWER LED begins flashing. (The firmware update should now continue as a normal installation described above).

#### **Firmware Installation if Boot File has failed**

In the unlikely event that the 5000-AVD card will not boot, and will not accept a firmware installation, a jumper may be installed which will force the card to use the factory default boot file.

- 1. Unseat the 5000-AVD card from the frame slot.
- 2. Install a jumper on J905 (pins 1-2) as shown *(right)*.
- 3. Perform the power-cycle firmware installation as described above under *Retrying Firmware Installation.*
- 4. Once the 5000-AVD has booted, again unseat the card from the frame slot and remove the jumper and memory card.
- 5. Re-install the 5000-AVD into the frame slot. *Figure 4-2 Boot-Loader jumper location*
- 6. Once installed, the 5000-AVD should automatically generate a new boot file. This should take approximately 15 seconds as the POWER LED will rapidly flash red, then green.
- 7. Upon completion, the 5000-AVD should successfully reboot.

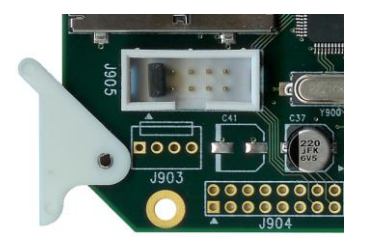

## <span id="page-42-0"></span>**Troubleshooting Firmware Installation**

#### **Troubleshooting Dashboard™ Firmware Installation**

Use the following information if the firmware upload process has failed:

• If the "**Selected file does not exist**" or "**Selected file is not a valid upload file**" error conditions are displayed in the **Upload Failed** dialog box, select **OK** from the dialog box and re-start the upload process and select the correct file.

• If a "**No response from device**" condition is encountered, the upload failed while in progress due to loss of power or communications. Verify that the card is powered up and there is communication with the openGear™ frame. Restart the upload process.

In the unlikely event the 5000-AVD card becomes unresponsive, try the following:

- 1. Unseat the 5000-AVD card from the frame slot and wait a few seconds.
- 2. Reinstall the 5000-AVD card into the frame slot.
- 3. If Dashboard™ is able to open the control panel for the 5000-AVD, repeat the installation process using Dashboard™.
- 4. If Dashboard<sup>™</sup> is not able to open the control panel for the 5000-AVD, perform the installation using a SD or MMC memory card *(see previous section)*.
- 5. If the 5000-AVD still does not properly operate after trying all suggestions, contact customer support at [support@calmedia.com.](mailto:support@calmedia.com)

#### **Troubleshooting Memory Card Firmware Installation**

If the LED does not begin to rapidly flash red when the FLASH button is pressed, check the following:

- 1. The FLASH button is not being pressed continuously for 2 seconds.
- 2. Possible bad memory card. Check if the memory card is indentified on the Dashboard™ control *Product* menu. Try a different memory card.
- 3. Incorrect Firmware. Check that the Firmware files are meant for the 5000-AVD.
- 4. Incorrect Firmware files or folder. See *Preparing Firmware Files* section above.  *A single ".cme" folder must be located in the root directory of the memory card. A single file with a ".osx" extension must be located within the ".cme" folder.*

If the POWER LED immediately changes from a rapidly flashing red (10 flashes a second) to a slower flashing red (2 flashes a second) and continues flashing for more than a minute, then the firmware file  $(\cdot \text{cos}x)$ is incorrect or damaged. Check the files. Try again with a different memory card.

If the card has not re-booted after several minutes, then the firmware update has probably failed. Try again with a different memory card.

Note: It is safe to remove the memory card and/or power cycle the 5000-AVD as long as the POWER LED is not rapidly flashing red (10 flashes a second).

If the 5000-AVD still does not properly operate after trying all suggestions, contact customer support at [support@calmedia.com](mailto:support@calmedia.com) .

# <span id="page-43-0"></span>**Specifications**

#### **Maximum Delay**

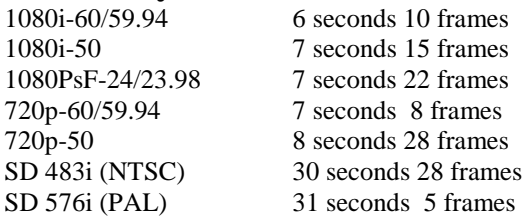

### **Delay Adjust**

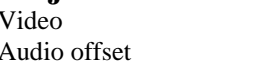

1 frame increments 0.25ms increments

#### **Video Processing**

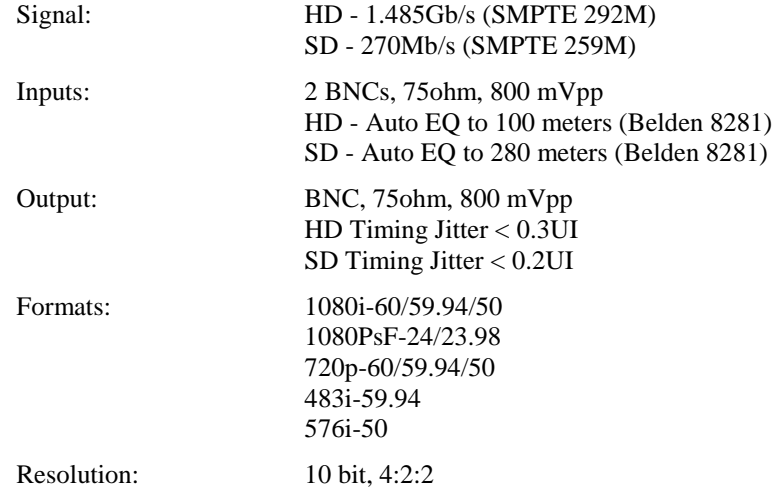

Specifications subject to change without notice.

#### **Audio Processing**

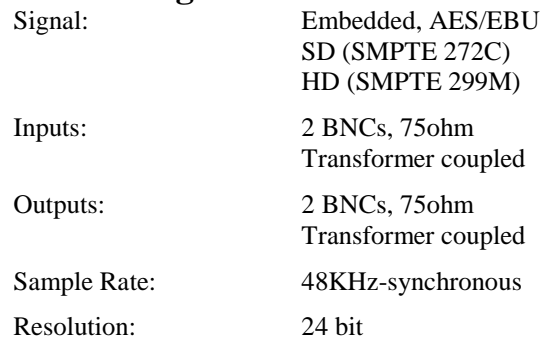

#### **Genlock Reference**

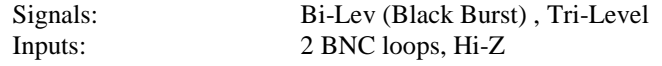

#### **Control**

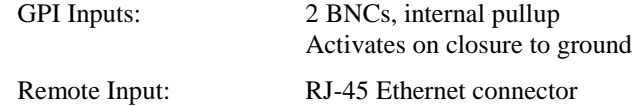

### **Memory Card**

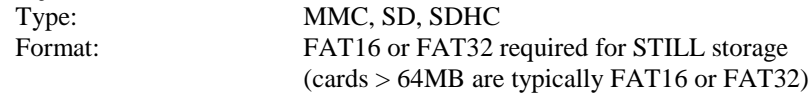

## **Still Files**

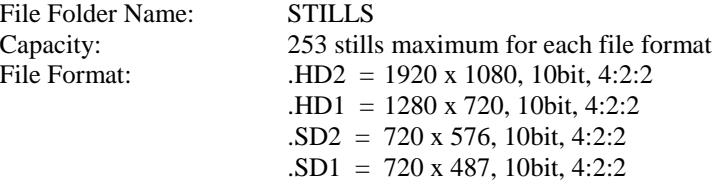

Power 10 Watts

Specifications subject to change without notice.

## <span id="page-45-0"></span>**5 YEAR LIMITED WARRANTY**

California Media Engineering Inc. warrants that this product (5000-AVD openGear™ card) is free from defects in material or workmanship for a period of five (5) years from the date of original purchase. In the event this product becomes defective through normal usage, California Media Engineering Inc. agrees to repair or at it's option replace the defective product without charge.

This warranty does not cover the DFR-8310/8320/8321 Frame, Network card or PS8300 Power supply(s).

This warranty is limited to the original end-purchaser and is not assignable or transferable. This warranty does not apply to damage caused by negligence, accidents, or an act of God. Only a California Media Engineering Inc. factory representative is authorized to repair this product. Any unauthorized attempt to repair this product will immediately void the warranty. Any unauthorized alterations or modifications to this product will immediately void the warranty. This product is designed specifically for standard openGear™ chassis' and any attempt to operate this product outside of an openGear™ chassis will immediately void the warranty.

California Media Engineering Inc. shall not be responsible for incidental or consequential damages, nor damage due to misuse or the use of any unauthorized attachment or modification, nor damage by the use of an unspecified electrical circuit. In no event shall California Media Engineering Inc. be responsible or liable for any damages arising from the use of this product, whether such damages be direct, indirect, special, incidental, consequential, or otherwise. California Media Engineering Inc. shall not be liable for any loss of use, revenue or profit.

Any software provided for use with this product is provided "AS IS." California Media Engineering Inc. shall not be responsible or liable for any damages arising from the use of said software, whether such damages be direct, indirect, special, incidental, consequential, or otherwise.

This warranty gives you specific legal rights, and you may also have other rights which vary from state to state. Any implied warranty is limited in duration to five years provided in this, the only, expressed warranty.

# <span id="page-46-0"></span>**Repair Policy**

Should any problem arise with your 5000-AVD openGear™ card, please contact Cal Media's Technical Support Department at [support@calmedia.com](mailto:support@calmedia.com) or use the contact information on the back cover of this manual.

If required, a Return Material Authorization number (RMA) will be issued to you, as well as specific shipping instructions. Do not return any product before obtaining a RMA number. Any shipping costs incurred are the customer's responsibility. If available, a temporary replacement card may be provided at a nominal charge.

Cal Media's Technical Support Department will continue to provide advice on any product manufactured by Cal Media, beyond the warranty period without charge, for the life of the product.

#### **California Media Engineering Inc.**

Voice: (805) 931-0857 Fax: (805) 299-4581 [info@calmedia.com](mailto:info@calmedia.com) [support@calmedia.com](mailto:support@calmedia.com)

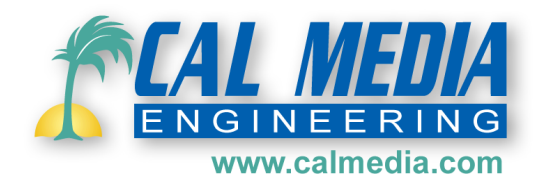